## OptiPlex 3040 – Mini-tour Manuel du propriétaire

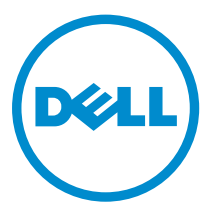

Modèle réglementaire: D18M Type réglementaire: D18M002

## Remarques, précautions et avertissements

REMARQUE : Une REMARQUE indique des informations importantes qui peuvent vous aider à mieux utiliser votre ordinateur.

PRÉCAUTION : Une PRÉCAUTION indique un risque d'endommagement du matériel ou de perte Λ de données et vous indique comment éviter le problème.

AVERTISSEMENT : Un AVERTISSEMENT indique un risque d'endommagement du matériel, de A blessures corporelles ou même de mort.

Copyright **©** 2015 Dell Inc. Tous droits réservés. Ce produit est protégé par les lois américaines et internationales sur le copyright et la propriété intellectuelle. Dell™ et le logo Dell sont des marques commerciales de Dell Inc. aux États-Unis et/ou dans d'autres juridictions. Toutes les autres marques et noms mentionnés sont des marques commerciales de leurs propriétaires respectifs.

2015 - 11

Rév. A00

## Table des matières

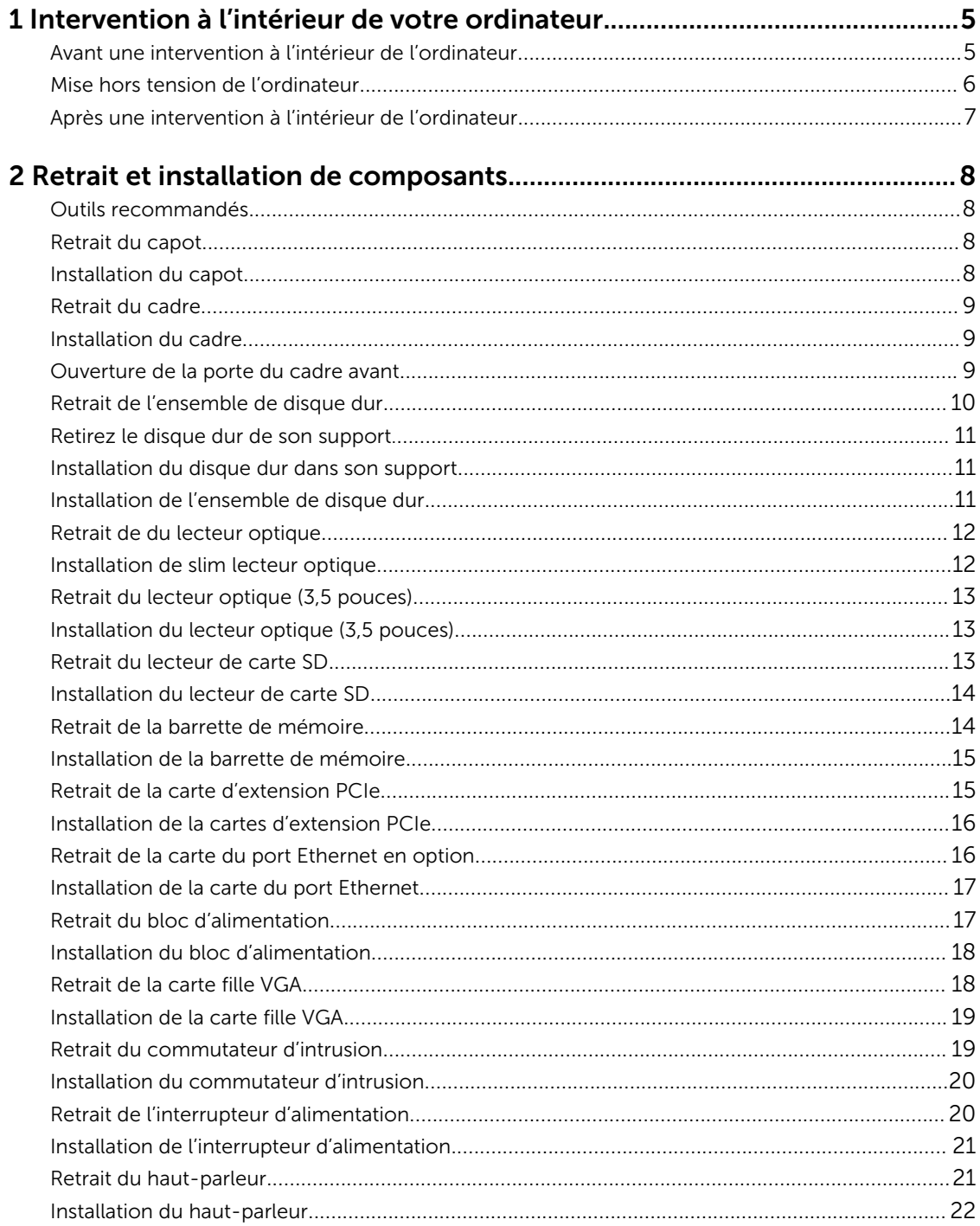

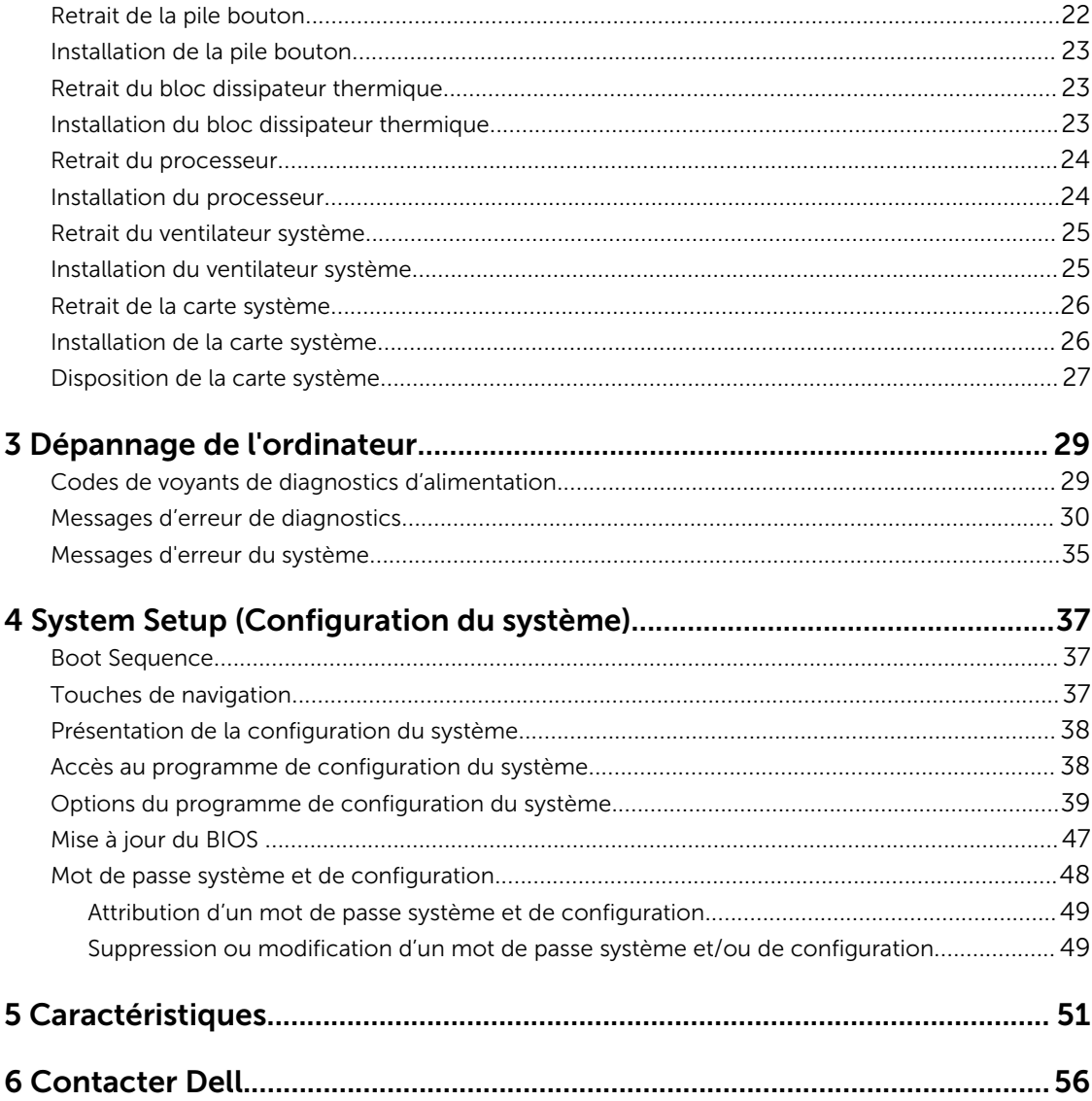

1

## <span id="page-4-0"></span>Intervention à l'intérieur de votre ordinateur

### Avant une intervention à l'intérieur de l'ordinateur

Suivez les recommandations de sécurité ci-dessous pour protéger votre ordinateur et vos données personnelles de toute détérioration. Sauf indication contraire, chaque procédure mentionnée dans ce document suppose que les conditions suivantes sont réunies :

- Vous avez pris connaissance des consignes de sécurité fournies avec votre ordinateur.
- Un composant peut être remplacé ou, si acheté séparément, installé en exécutant la procédure de retrait dans l'ordre inverse.

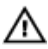

AVERTISSEMENT : Déconnectez toutes les sources d'alimentation avant d'ouvrir le capot ou les panneaux de l'ordinateur. Lorsque vous avez fini de travailler à l'intérieur de l'ordinateur, remettez en place tous les capots, panneaux et vis avant de connecter l'ordinateur à une source d'alimentation.

AVERTISSEMENT : Avant d'intervenir dans l'ordinateur, lisez les informations de sécurité fournies avec l'ordinateur. D'autres informations sur les meilleures pratiques de sécurité sont disponibles sur la page d'accueil Regulatory Compliance (Conformité réglementaire) accessible à l'adresse www.Dell.com/regulatory\_compliance

PRÉCAUTION : La plupart des réparations ne peuvent être effectuées que par un technicien de maintenance agréé. N'effectuez que les opérations de dépannage et les petites réparations autorisées par la documentation de votre produit et suivez les instructions fournies en ligne ou par téléphone par l'équipe de maintenance et d'assistance technique. Tout dommage causé par une réparation non autorisée par Dell est exclu de votre garantie. Consultez et respectez les consignes de sécurité fournies avec votre produit.

PRÉCAUTION : Pour éviter une décharge électrostatique, raccordez-vous à la terre à l'aide d'un bracelet antistatique ou en touchant une surface métallique non peinte, par exemple un connecteur sur le panneau arrière de l'ordinateur.

PRÉCAUTION : Manipulez avec précaution les composants et les cartes. Ne touchez pas les composants ni les contacts des cartes. Saisissez les cartes par les bords ou par le support de montage métallique. Saisissez les composants, processeur par exemple, par les bords et non par les broches.

PRÉCAUTION : Lorsque vous déconnectez un câble, tirez sur le connecteur ou sa languette, mais pas sur le câble lui-même. Certains câbles sont dotés de connecteurs avec dispositif de verrouillage. Si vous déconnectez un câble de ce type, appuyez d'abord sur le verrou. Lorsque vous démontez les connecteurs, maintenez-les alignés uniformément pour éviter de tordre les broches. Enfin, avant de connecter un câble, vérifiez que les deux connecteurs sont correctement orientés et alignés.

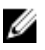

REMARQUE : La couleur de votre ordinateur et de certains composants peut différer de celle de l'ordinateur et des composants illustrés dans ce document.

<span id="page-5-0"></span>Pour ne pas endommager l'ordinateur, procédez comme suit avant d'intervenir dans l'ordinateur.

- 1. Assurez-vous que la surface de travail est plane et propre afin d'éviter de rayer le capot de l'ordinateur.
- 2. Éteignez l'ordinateur (voir la section *Arrêter l'ordinateur*).

#### PRÉCAUTION : Pour déconnectez un câble réseau, débranchez-le d'abord de l'ordinateur, puis du périphérique réseau.

- 3. Déconnectez tous les câbles externes du système.
- 4. Débranchez du secteur l'ordinateur et tous les périphériques qui y sont connectés.
- 5. Appuyez sur le bouton d'alimentation et maintenez-le enfoncé lorsque l'ordinateur est débranché afin de mettre à la terre la carte système.
- 6. Retirez le capot.

PRÉCAUTION : Avant de toucher un élément dans l'ordinateur, raccordez-vous à la terre en touchant une surface métallique non peinte, telle que le métal à l'arrière de l'ordinateur. Pendant l'intervention, touchez régulièrement une surface métallique non peinte pour éliminer l'électricité statique qui pourrait endommager les composants.

#### Mise hors tension de l'ordinateur

PRÉCAUTION : Pour éviter de perdre de données, enregistrez et refermez tous les fichiers ouverts, puis quittez tous les programmes ouverts avant de mettre hors tension l'ordinateur.

- 1. Mise hors tension de l'ordinateur
	- Dans Windows 10 (à l'aide d'un périphérique tactile ou de la souris) :

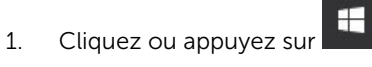

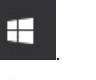

- 2. Cliquez ou appuyez sur  $\bigcirc$  puis cliquez sur ou appuyez sur **Arrêter**.
- Dans Windows 8 (à l'aide d'un périphérique tactile ou de la souris) :
	- 1. Balayez à partir du bord droit de l'écran pour ouvrir le menu Charms et sélectionnez Paramètres.
	- 2. Touchez  $\mathbb{O}$  puis sélectionnez Arrêter
- Sous Windows 8 (si vous utilisez une souris) :
	- 1. Pointez sur l'angle supérieur droit de l'écran et cliquez sur Paramètres.
	- 2. Cliquez sur  $\bigcirc$  puis sélectionnez Arrêter
- Dans Windows 7:
	- 1. Cliquez sur Démarrer.
	- 2. Cliquez sur Arrêter.
- 2. Vérifiez que l'ordinateur et tous les périphériques connectés sont hors tension. Si l'ordinateur et les périphériques ne sont pas mis hors tension automatiquement lorsque vous arrêtez le système d'exploitation, appuyez sur le bouton d'alimentation et maintenez-le enfoncé pendant 6 secondes environ pour les mettre hors tension.

### <span id="page-6-0"></span>Après une intervention à l'intérieur de l'ordinateur

Après avoir exécuté une procédure de remplacement, ne mettez l'ordinateur sous tension qu'après avoir connecté les périphériques externes, les cartes et les câbles.

1. Remettez en place le cache.

PRÉCAUTION : Pour connecter un câble réseau, commencez par brancher le câble sur le périphérique réseau, et seulement ensuite sur l'ordinateur.

- 2. Connectez à l'ordinateur le câble téléphonique ou les câbles réseau.
- 3. Branchez l'ordinateur et tous les périphériques connectés sur leurs prises secteur respectives.
- 4. Mettez sous tension l'ordinateur.
- 5. Si nécessaire, vérifiez que l'ordinateur fonctionne correctement en exécutant les diagnostics Dell.

## <span id="page-7-0"></span>Retrait et installation de composants

Cette section fournit des informations détaillées sur le retrait ou l'installation des composants de l'ordinateur.

#### Outils recommandés

Les procédures mentionnées dans ce document nécessitent les outils suivants :

- petit tournevis à tête plate
- tournevis cruciforme
- petite pointe en plastique

#### Retrait du capot

- 1. Suivez la procédure décrite dans [Avant une intervention à l'intérieur de l'ordinateur](#page-4-0).
- 2. Pour retirer le capot :
	- a. Desserrez les vis imperdables qui fixent le capot à l'ordinateur [1].
	- b. Faites glisser le capot vers l'arrière de l'ordinateur et soulevez-le pour le retirer [2].

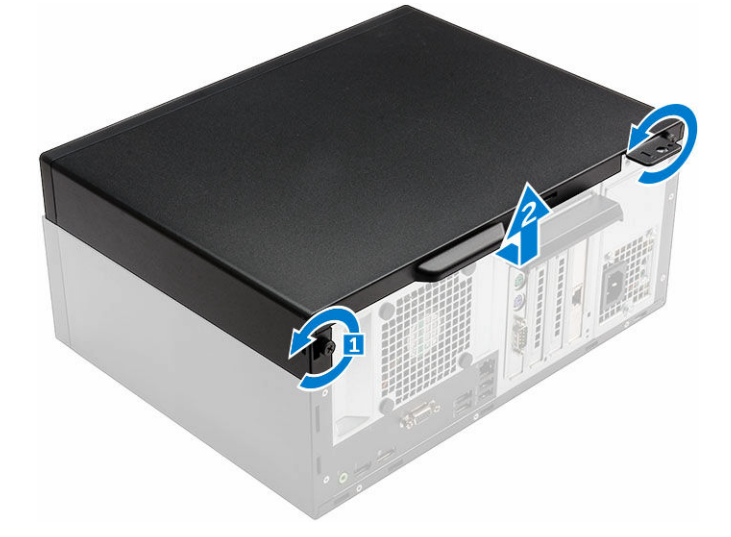

#### Installation du capot

- 1. Mettez en place le capot sur l'ordinateur et faites-le glisser jusqu'à ce qu'il s'enclenche.
- 2. Serrez les vis qui fixent le capot à l'ordinateur.
- 3. Appliquez les procédures décrites dans la section [Après une intervention dans l'ordinateur.](#page-6-0)

### <span id="page-8-0"></span>Retrait du cadre

- 1. Suivez la procédure décrite dans [Avant une intervention à l'intérieur de l'ordinateur](#page-4-0).
- 2. Retirez le [capot](#page-7-0).
- 3. Pour retirer le cadre avant :
	- a. Soulevez les languettes pour dégager le cadre avant de l'ordinateur.
	- b. Retirez le cadre avant de l'ordinateur.

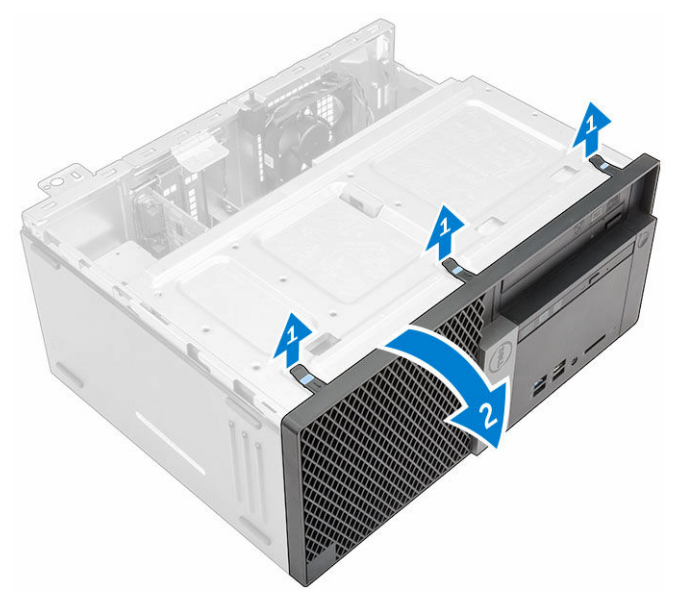

### Installation du cadre

- 1. Insérez les languettes du cadre dans les fentes de l'ordinateur.
- 2. Appuyez sur le cadre jusqu'à ce que les languettes s'enclenchent.
- 3. Installez le [capot](#page-7-0).
- 4. Appliquez les procédures décrites dans la section [Après une intervention dans l'ordinateur.](#page-6-0)

#### Ouverture de la porte du cadre avant

- 1. Suivez la procédure décrite dans [Avant une intervention à l'intérieur de l'ordinateur](#page-4-0).
- 2. Retirez :
	- [le capot](#page-7-0)
	- Cadre
- 3. Tirez sur la porte du cadre avant pour l'ouvrir.

<span id="page-9-0"></span>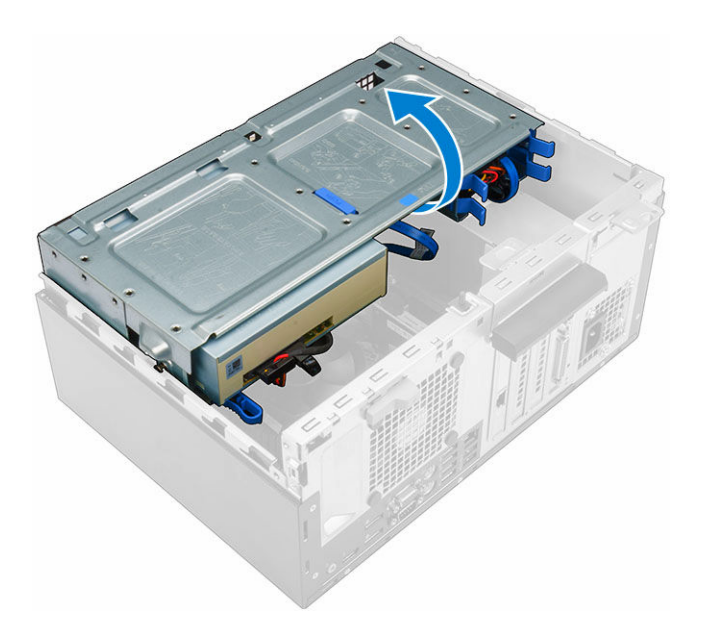

L PRÉCAUTION : La porte du cadre avant ne s'ouvre pas entièrement. Reportez-vous à l'étiquette imprimée pour connaître le niveau maximal possible.

#### Retrait de l'ensemble de disque dur

- 1. Suivez la procédure décrite dans [Avant une intervention à l'intérieur de l'ordinateur](#page-4-0).
- 2. Retirez :
	- [le capot](#page-7-0)
	- [Cadre](#page-8-0)
- 3. Ouvrez la [porte du cadre avant.](#page-8-0)
- 4. Retirez l'assemblage de disque dur.
	- a. Débranchez les câbles de l'assemblage de disque dur de leurs connecteurs sur le disque dur [1, 2].
	- b. et maintenez enfoncées les languettes bleues des deux côtés [3] et tirez sur l'assemblage de disque dur pour le sortir de l'ordinateur [4].

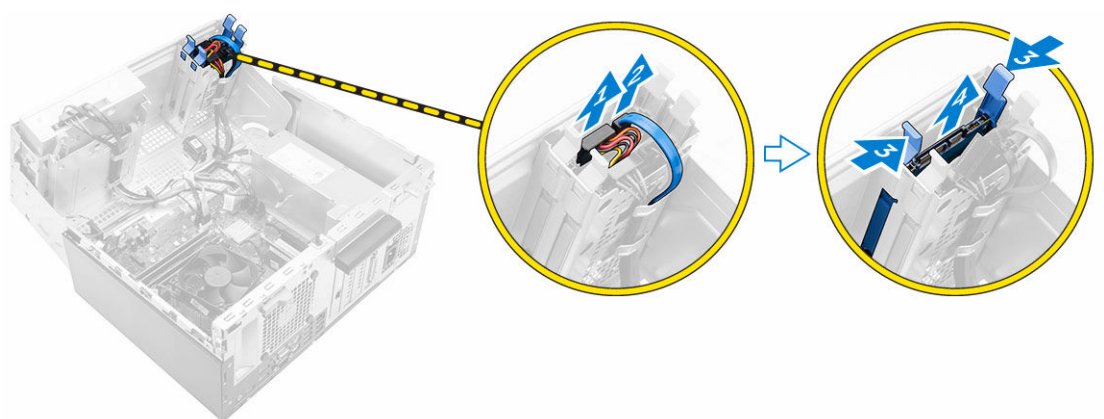

### <span id="page-10-0"></span>Retirez le disque dur de son support.

- 1. Suivez la procédure décrite dans [Avant une intervention à l'intérieur de l'ordinateur](#page-4-0).
- 2. Retirez :
	- a. [capot](#page-7-0)
	- b. [Cadre](#page-8-0)
	- c. [ensemble de disque dur](#page-9-0)
- 3. Pour retirer le support du disque dur :
	- a. Tirez un côté du support de disque dur pour dégager de leurs emplacements sur le disque dur les broches situées sur le support [1].
	- b. Soulevez le disque dur pour le dégager de son support [2].

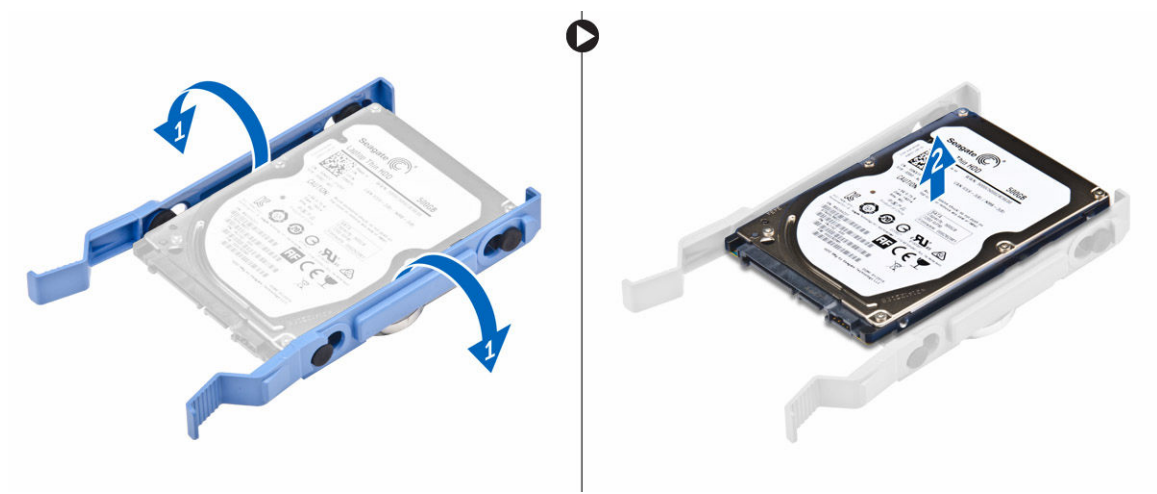

#### Installation du disque dur dans son support

- 1. Alignez et insérez les broches du support du disque dur avec les fentes situées sur un côté du disque dur.
- 2. Pliez l'autre côté du support de disque dur, puis alignez et insérez les broches du support dans le disque dur.
- 3. Installez :
	- a. ensemble de disque dur
	- b. [Cadre](#page-8-0)
	- c. [capot](#page-7-0)
- 4. Appliquez les procédures décrites dans la section [Après une intervention dans l'ordinateur.](#page-6-0)

### Installation de l'ensemble de disque dur

- 1. Insérez l'ensemble de disque dur dans son logement sur l'ordinateur jusqu'à ce qu'il s'enclenche.
- 2. Fermez la porte du cadre avant.
- 3. Branchez le câble SATA et le câble d'alimentation aux connecteurs sur le disque dur.
- 4. Installez :
	- [Cadre](#page-8-0)
- [le capot](#page-7-0)
- <span id="page-11-0"></span>5. Appliquez les procédures décrites dans la section [Après une intervention dans l'ordinateur.](#page-6-0)

### Retrait de du lecteur optique

- 1. Suivez la procédure décrite dans [Avant une intervention à l'intérieur de l'ordinateur](#page-4-0).
- 2. Retirez :
	- [le capot](#page-7-0)
	- [Cadre](#page-8-0)
- 3. Pour retirer lecteur optique :
	- a. Ouvrez la [porte du cadre avant.](#page-8-0)
	- b. Débranchez le câble de données et le câble d'alimentation des connecteurs sur lecteur optique [1, 2].
	- c. Fermez la porte du cadre avant [3].
	- d. Appuyez sur la languette de dégagement bleue [4] et faites glisser le lecteur optique hors de l'ordinateur [5].

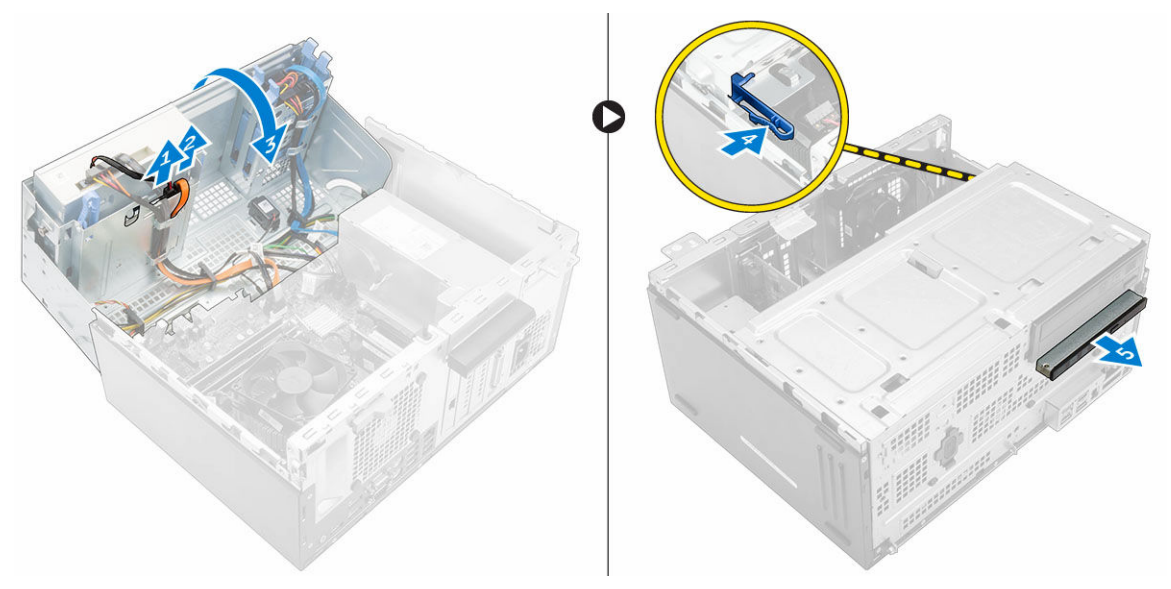

#### Installation de slim lecteur optique

- 1. Insérez lecteur optique dans la baie de lecteur optique jusqu'à ce qu'il s'enclenche.
- 2. Ouvrez la [porte du cadre avant.](#page-8-0)
- 3. Branchez le câble de données et le câble d'alimentation sur les connecteurs situés sur lecteur optique.
- 4. Fermez la porte du cadre avant.
- 5. Installez :
	- [Cadre](#page-8-0)
	- [le capot](#page-7-0)
- 6. Appliquez les procédures décrites dans la section [Après une intervention dans l'ordinateur.](#page-6-0)

### <span id="page-12-0"></span>Retrait du lecteur optique (3,5 pouces)

- 1. Suivez la procédure décrite dans [Avant une intervention à l'intérieur de l'ordinateur](#page-4-0).
- 2. Retirez :
	- [le capot](#page-7-0)
	- [Cadre](#page-8-0)
- 3. Pour retirer le lecteur optique :
	- a. Débranchez le câble de données et le câble d'alimentation des connecteurs sur le lecteur optique [1, 2].
	- b. Appuyez sur la languette de dégagement bleue [3] et faites glisser le lecteur optique hors de sa baie [4].

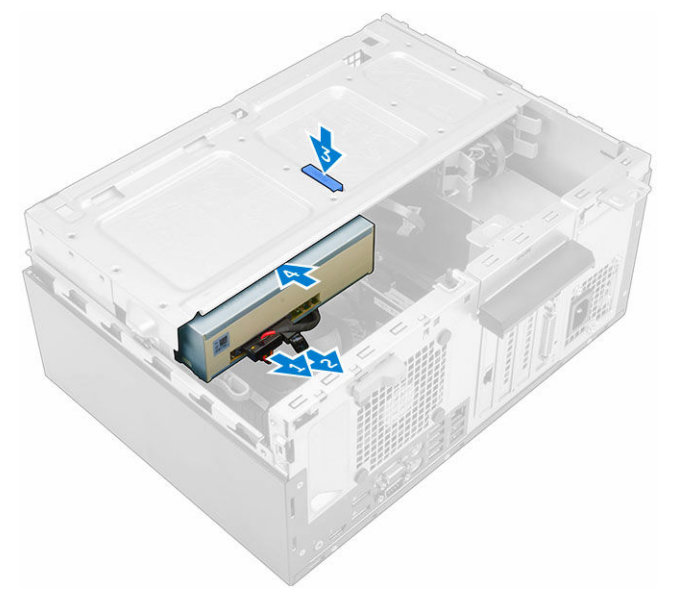

### Installation du lecteur optique (3,5 pouces)

- 1. Insérez le lecteur optique dans sa baie jusqu'à ce qu'il s'enclenche.
- 2. Connectez le câble de données et le câble d'alimentation au lecteur optique.
- 3. Installez :
	- [Cadre](#page-8-0)
	- [le capot](#page-7-0)
- 4. Appliquez les procédures décrites dans la section [Après une intervention dans l'ordinateur.](#page-6-0)

#### Retrait du lecteur de carte SD

- 1. Suivez la procédure décrite dans [Avant une intervention à l'intérieur de l'ordinateur](#page-4-0).
- 2. Retirez :
	- [le capot](#page-7-0)
	- [Cadre](#page-8-0)
- <span id="page-13-0"></span>3. Ouvrez la [porte du cadre avant.](#page-8-0)
- 4. Pour retirer le lecteur de carte SD :
	- a. Débranchez du connecteur de la carte système le câble du lecteur de carte SD [1].
	- b. Retirez la vis qui fixe le lecteur de carte SD à l'ordinateur [2].
	- c. Soulevez le lecteur de carte SD pour le sortir de l'ordinateur [3].

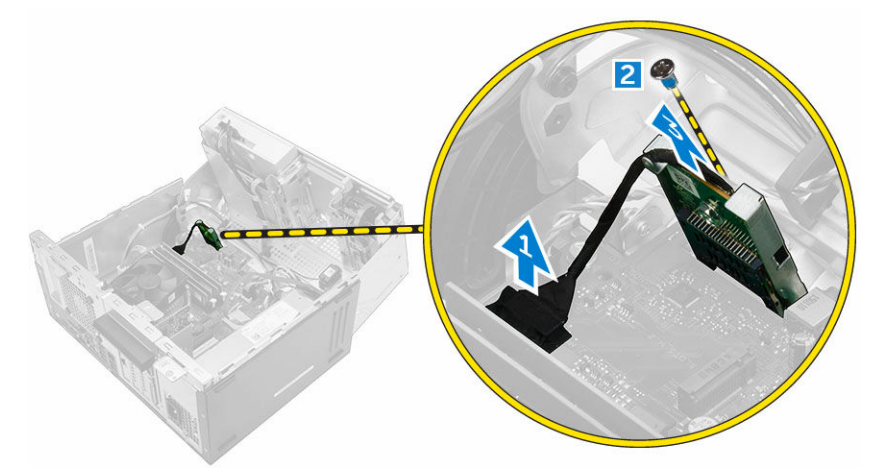

#### Installation du lecteur de carte SD

- 1. Insérez le lecteur de carte SD dans son logement sur la carte système.
- 2. Serrez la vis qui fixe le lecteur de carte SD à la carte système.
- 3. Connectez le câble du lecteur de carte SD au connecteur situé sur la carte système.
- 4. Fermez la porte du cadre avant.
- 5. Installez :
	- a. [Cadre](#page-8-0)
	- b. [le capot](#page-7-0)
- 6. Appliquez les procédures décrites dans la section [Après une intervention dans l'ordinateur.](#page-6-0)

#### Retrait de la barrette de mémoire

- 1. Suivez la procédure décrite dans [Avant une intervention à l'intérieur de l'ordinateur](#page-4-0).
- 2. Retirez :
	- [le capot](#page-7-0)
	- [Cadre](#page-8-0)
- 3. Ouvrez la [porte du cadre avant.](#page-8-0)
- 4. Pour retirer la barrette de mémoire :
	- a. Appuyez sur les languettes de fixation des deux côtés de la barrette de mémoire.
	- b. Soulevez la barrette de mémoire de son connecteur sur la carte système.

<span id="page-14-0"></span>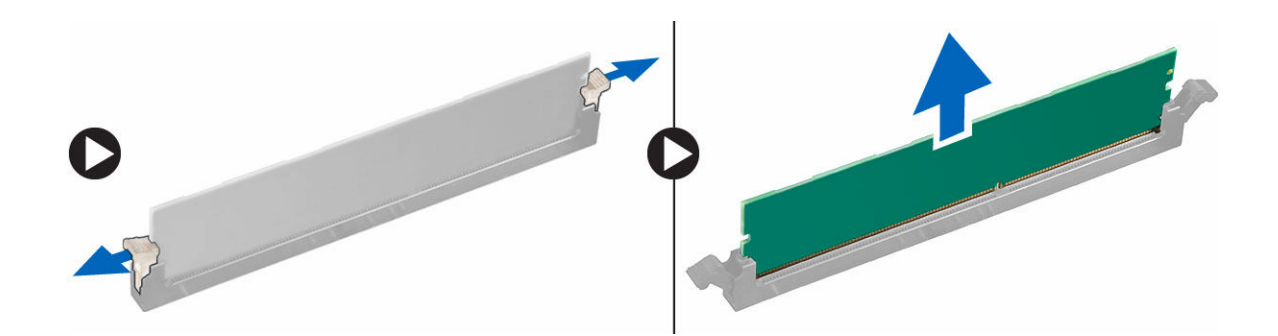

### Installation de la barrette de mémoire

- 1. Alignez l'encoche du module de mémoire sur la languette de son connecteur.
- 2. Insérez le module de mémoire dans son support.
- 3. Appuyez sur la barrette de mémoire jusqu'à ce que la languette de fixation du module de mémoire s'enclenche.
- 4. Fermez la porte du cadre avant.
- 5. Installez :
	- a. [le capot](#page-7-0)
	- b. [Cadre](#page-8-0)
- 6. Appliquez les procédures décrites dans la section [Après une intervention dans l'ordinateur.](#page-6-0)

### Retrait de la carte d'extension PCIe

- 1. Suivez la procédure décrite dans [Avant une intervention à l'intérieur de l'ordinateur](#page-4-0).
- 2. Retirez :
	- [le capot](#page-7-0)
	- [Cadre](#page-8-0)
- 3. Ouvrez la [porte du cadre avant.](#page-8-0)
- 4. Pour retirer la carte d'extension PCIe :
	- a. Tirez le loquet de dégagement pour déverrouiller la carte d'extension PCIe [1].
	- b. Poussez la patte de dégagement [2], puis soulevez la carte d'extension PCIe pour la retirer de l'ordinateur [3].

<span id="page-15-0"></span>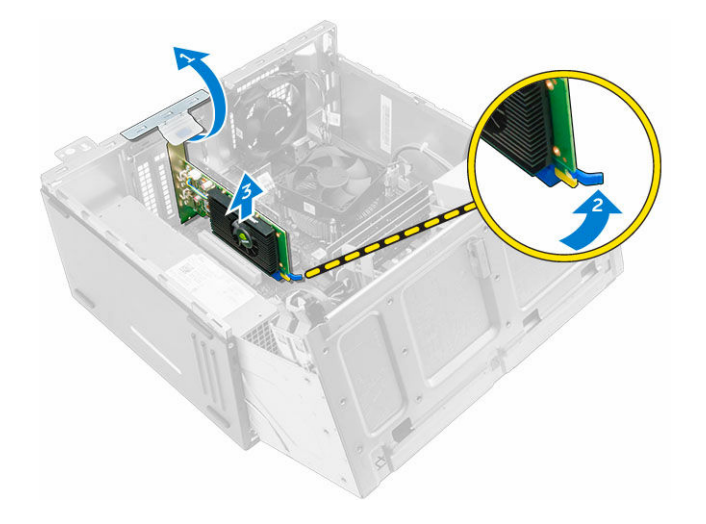

### Installation de la cartes d'extension PCIe

- 1. Tirez sur le loquet de dégagement pour l'ouvrir.
- 2. Insérez la carte d'extension PCIe dans le connecteur situé sur la carte système.
- 3. Fixez la carte d'extension PCIe en poussant sur son loquet de fixation jusqu'à ce qu'il s'enclenche.
- 4. Fermez le loquet de dégagement.
- 5. Fermez la porte du cadre avant.
- 6. Installez :
	- a. [Cadre](#page-8-0)
	- b. [le capot](#page-7-0)
- 7. Appliquez les procédures décrites dans la section [Après une intervention dans l'ordinateur.](#page-6-0)

#### Retrait de la carte du port Ethernet en option

REMARQUE : L'emplacement de la carte du port Ethernet peut varier de celui indiqué dans Ø l'illustration.

- 1. Suivez la procédure décrite dans [Avant une intervention à l'intérieur de l'ordinateur](#page-4-0).
- 2. Retirez :
	- [le capot](#page-7-0)
	- [Cadre](#page-8-0)
- 3. Ouvrez la [porte du cadre avant.](#page-8-0)
- 4. Pour retirer la carte du port Ethernet :
	- a. Tirez sur le loquet de dégagement pour l'ouvrir [1].
	- b. En tenant la carte du port Ethernet, tirez-pour la dégager de son logement sur la carte système.
	- c. Soulevez la carte du port Ethernet de pour la sortir de l'ordinateur [2].

<span id="page-16-0"></span>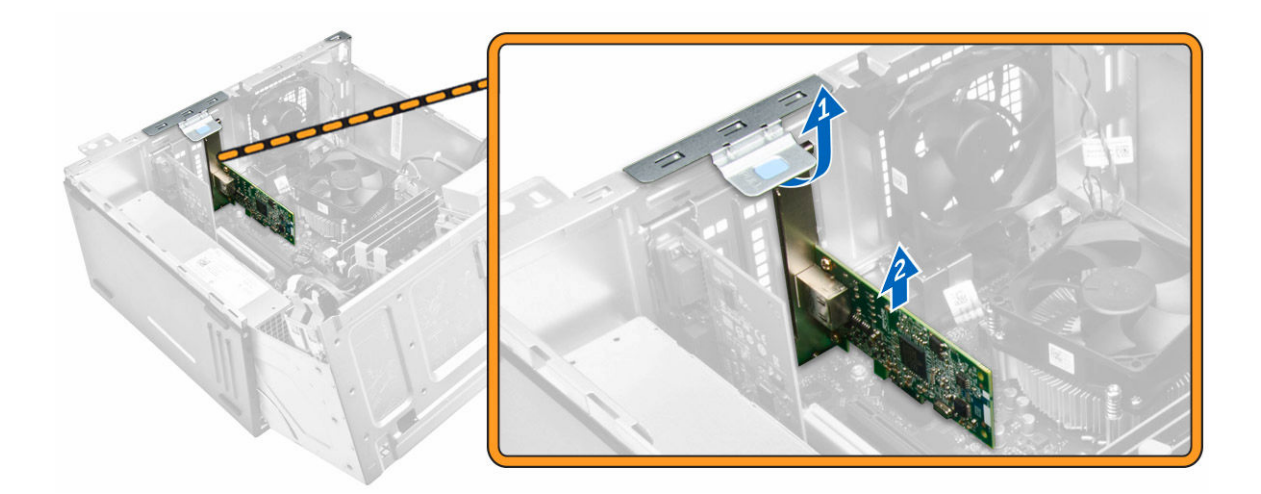

### Installation de la carte du port Ethernet

- 1. Tirez sur le loquet de dégagement pour l'ouvrir.
- 2. Alignez la carte du port Ethernet avec le logement situé à l'arrière de l'ordinateur et le connecteur de la carte avec le connecteur situé sur la carte système.
- 3. Insérez la carte du port Ethernet dans le connecteur situé sur la carte système jusqu'à ce qu'elle s'enclenche.
- 4. Fermez le loquet de dégagement.
- 5. Installez :
	- a. [Cadre](#page-8-0)
	- b. [le capot](#page-7-0)
- 6. Fermez la porte du cadre avant.
- 7. Appliquez les procédures décrites dans la section [Après une intervention dans l'ordinateur.](#page-6-0)

#### Retrait du bloc d'alimentation

- 1. Suivez la procédure décrite dans [Avant une intervention à l'intérieur de l'ordinateur](#page-4-0).
- 2. Retirez :
	- [le capot](#page-7-0)
	- [Cadre](#page-8-0)
- 3. Ouvrez la [porte du cadre avant.](#page-8-0)
- 4. Pour retirer le bloc d'alimentation :
	- a. Retirez les vis qui fixent le bloc d'alimentation à l'ordinateur [1].
	- b. Débranchez les câbles du bloc d'alimentation des connecteurs de la carte système [2, 3].
	- c. Désengagez les câbles du bloc d'alimentation des clips de fixation.
	- d. Appuyez sur la languette de dégagement métallique [4], faites glisser le bloc d'alimentation vers l'arrière et soulevez-le pour le sortir de l'ordinateur [5].

<span id="page-17-0"></span>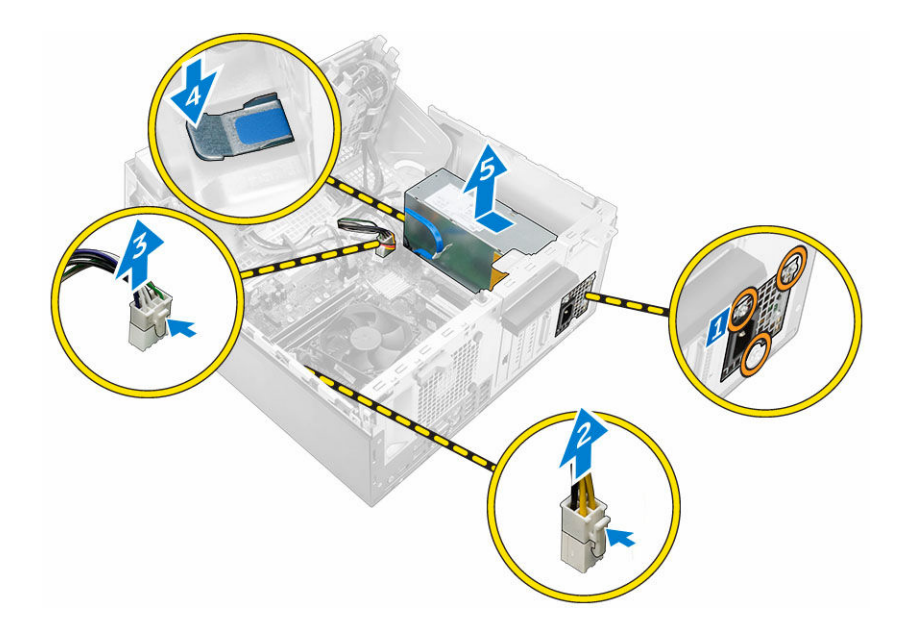

### Installation du bloc d'alimentation

- 1. Insérez le bloc d'alimentation dans son emplacement et faites-le glisser vers l'arrière de l'ordinateur jusqu'à ce qu'il s'enclenche.
- 2. Serrez les vis pour fixer le bloc d'alimentation à l'ordinateur.
- 3. Acheminez les câbles du bloc d'alimentation dans les clips de fixation.
- 4. Connectez les câbles du bloc d'alimentation aux connecteurs situés sur la carte système.
- 5. Fermez la porte du cadre avant.
- 6. Installez :
	- [Cadre](#page-8-0)
	- [le capot](#page-7-0)
- 7. Appliquez les procédures décrites dans la section [Après une intervention dans l'ordinateur.](#page-6-0)

### Retrait de la carte fille VGA

- 1. Suivez la procédure décrite dans [Avant une intervention à l'intérieur de l'ordinateur](#page-4-0).
- 2. Retirez :
	- [le capot](#page-7-0)
	- [Cadre](#page-8-0)
- 3. Ouvrez la [porte du cadre avant.](#page-8-0)
- 4. Pour retirer la carte fille VGA :
	- a. Retirez les vis qui fixent le connecteur VGA à l'ordinateur [1].
	- b. Faites glisser le connecteur VGA pour le retirer de l'ordinateur [2].
	- c. Retirez la vis qui fixe la carte fille VGA à l'ordinateur [3].
	- d. Soulevez la carte fille VGA à l'aide de la poignée pour la retirer de l'ordinateur [4].

<span id="page-18-0"></span>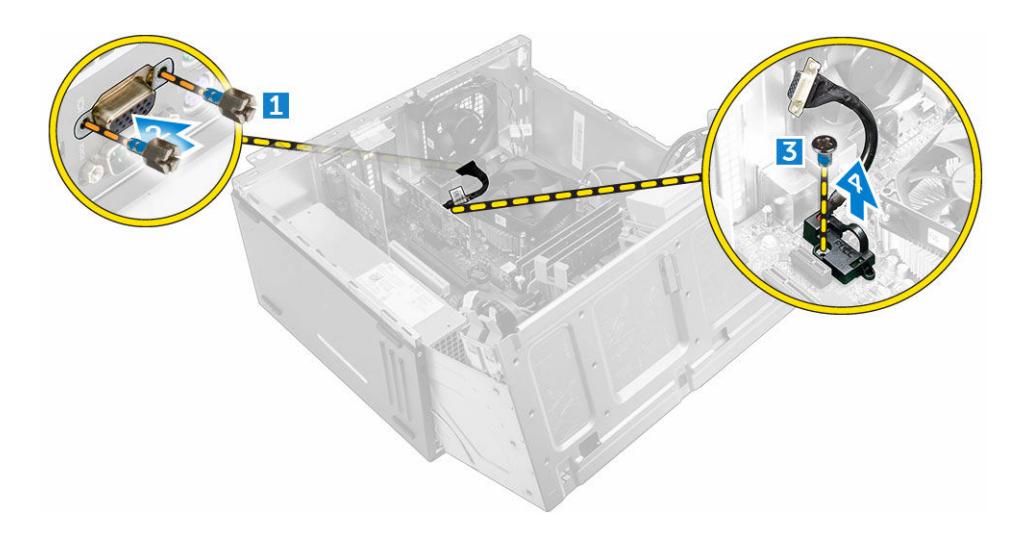

### Installation de la carte fille VGA

- 1. Alignez la carte fille VGA sur le support de vis de la carte système.
- 2. Serrez la vis pour fixer la carte fille VGA à la carte système.
- 3. Insérez le connecteur VGA dans le logement situé à l'arrière de l'ordinateur.
- 4. Serrez les vis pour fixer le connecteur VGA à l'ordinateur.
- 5. Fermez la porte du cadre avant.
- 6. Installez :
	- [Cadre](#page-8-0)
		- [le capot](#page-7-0)
- 7. Appliquez les procédures décrites dans la section [Après une intervention dans l'ordinateur.](#page-6-0)

#### Retrait du commutateur d'intrusion

- 1. Suivez la procédure décrite dans [Avant une intervention à l'intérieur de l'ordinateur](#page-4-0).
- 2. Retirez :
	- [le capot](#page-7-0)
	- [Cadre](#page-8-0)
- 3. Ouvrez la [porte du cadre avant.](#page-8-0)
- 4. Pour retirer le commutateur d'intrusion :
	- a. Débranchez le câble du commutateur d'intrusion du connecteur de la carte système [1].
	- b. Retirez le câble du commutateur d'intrusion du passe-câble du ventilateur [2].
	- c. Faites glisser le commutateur d'intrusion et soulevez-le pour le retirer de l'ordinateur [3].

<span id="page-19-0"></span>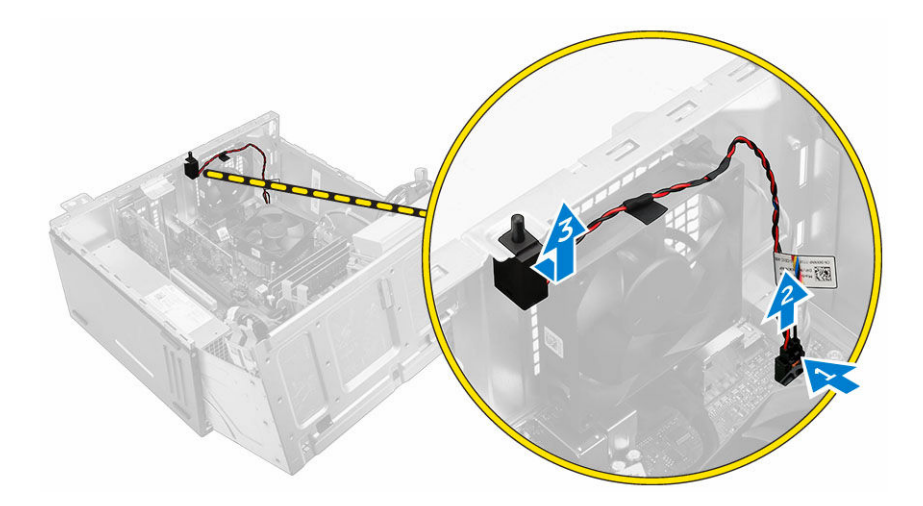

### Installation du commutateur d'intrusion

- 1. insérez le commutateur d'intrusion dans son emplacement sur l'ordinateur.
- 2. Faites passer le câble du commutateur d'intrusion dans le passe-câbles du ventilateur.
- 3. Branchez le câble du commutateur d'intrusion sur le connecteur de la carte système.
- 4. Fermez la porte du cadre avant.
- 5. Installez :
	- [Cadre](#page-8-0)
	- [le capot](#page-7-0)
- 6. Appliquez les procédures décrites dans la section [Après une intervention dans l'ordinateur.](#page-6-0)

### Retrait de l'interrupteur d'alimentation

- 1. Suivez la procédure décrite dans [Avant une intervention à l'intérieur de l'ordinateur](#page-4-0).
- 2. Retirez :
	- [le capot](#page-7-0)
	- [Cadre](#page-8-0)
- 3. Ouvrez la [porte du cadre avant.](#page-8-0)
- 4. Pour retirer l'interrupteur d'alimentation :
	- a. Déconnectez le câble de l'interrupteur d'alimentation de la carte système [1].
	- b. Retirez le câble de l'interrupteur d'alimentation de son clip du fixation.
	- c. Appuyez sur la patte de dégagement [2], puis faites glisser l'interrupteur d'alimentation hors de l'ordinateur [3].

<span id="page-20-0"></span>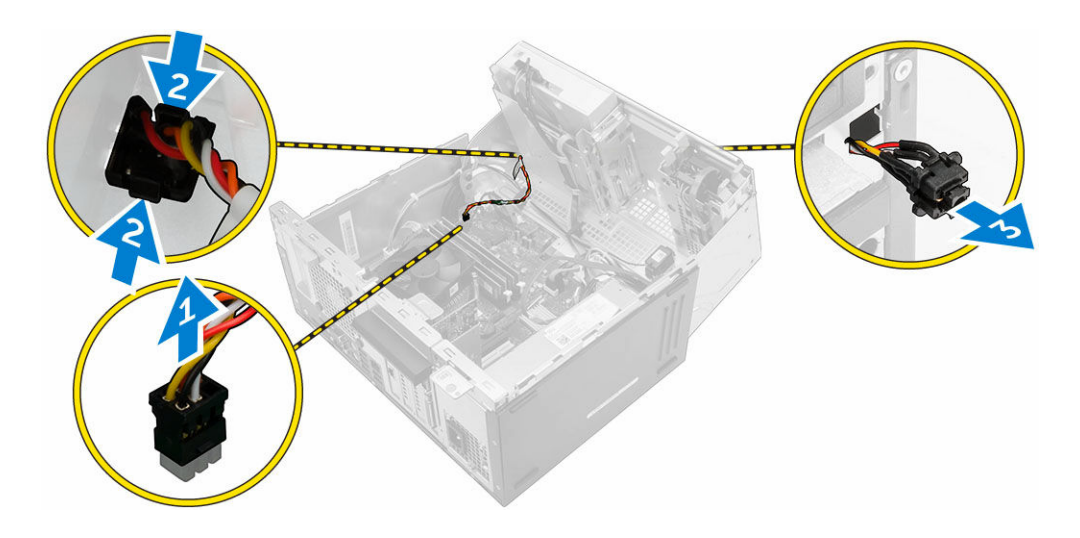

### Installation de l'interrupteur d'alimentation

- 1. Insérez l'interrupteur d'alimentation dans son logement et appuyez dessus jusqu'à ce qu'il s'enclenche.
- 2. Acheminez le câble de l'interrupteur d'alimentation dans son clip de fixation.
- 3. Branchez le câble de l'interrupteur d'alimentation sur le connecteur de la carte système.
- 4. Fermez la porte du cadre avant.
- 5. Installez :
	- [Cadre](#page-8-0)
	- [le capot](#page-7-0)
- 6. Appliquez les procédures décrites dans la section [Après une intervention dans l'ordinateur.](#page-6-0)

### Retrait du haut-parleur

- 1. Suivez la procédure décrite dans [Avant une intervention à l'intérieur de l'ordinateur](#page-4-0).
- 2. Retirez :
	- [le capot](#page-7-0)
	- [Cadre](#page-8-0)
- 3. Ouvrez la [porte du cadre avant.](#page-8-0)
- 4. Pour retirer le haut-parleur :
	- a. Déconnectez le câble du haut-parleur de son connecteur situé sur la carte système [1].
	- b. Fermez la porte du cadre avant.
	- c. Appuyez sur les pattes de dégagement [2] et faites glisser le haut-parleur [3] et son câble [4] pour le sortir de son emplacement.

<span id="page-21-0"></span>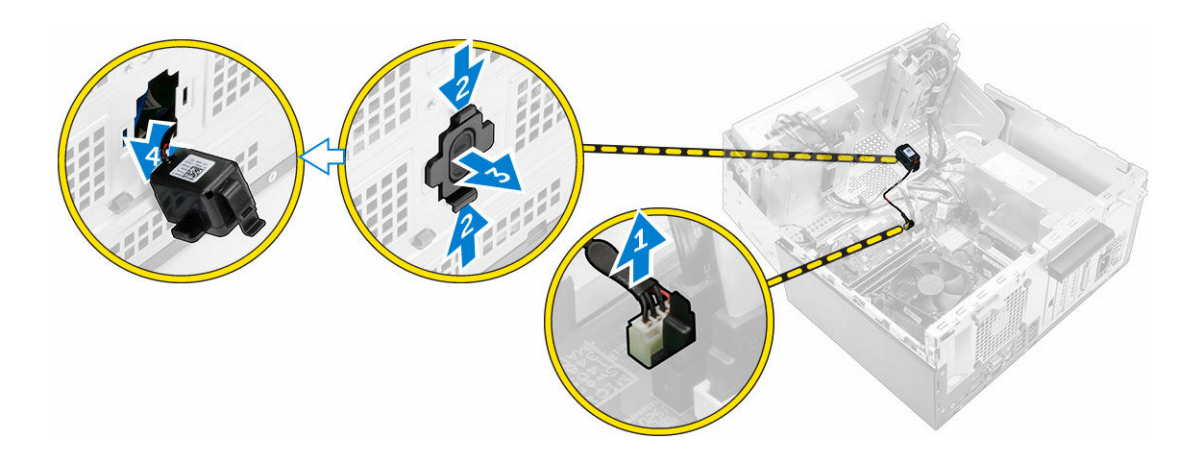

#### Installation du haut-parleur

- 1. Insérez le haut-parleur dans son logement et appuyez dessus jusqu'à ce qu'il s'enclenche.
- 2. Ouvrez la [porte du cadre avant.](#page-8-0)
- 3. Branchez le câble des haut-parleurs sur le connecteur de la carte système.
- 4. Fermez la porte du cadre avant.
- 5. Installez :
	- a. [Cadre](#page-8-0)
	- b. [le capot](#page-7-0)
- 6. Appliquez les procédures décrites dans la section [Après une intervention dans l'ordinateur.](#page-6-0)

### Retrait de la pile bouton

- 1. Suivez la procédure décrite dans [Avant une intervention à l'intérieur de l'ordinateur](#page-4-0).
- 2. Retirez :
	- [le capot](#page-7-0)
	- [Cadre](#page-8-0)
- 3. Ouvrez la [porte du cadre avant.](#page-8-0)
- 4. Pour retirer la pile bouton :
	- a. À l'aide d'une pointe en plastique, dégagez la pile bouton jusqu'à ce qu'elle se soulève.
	- b. Retirez la pile bouton du connecteur sur la carte système.

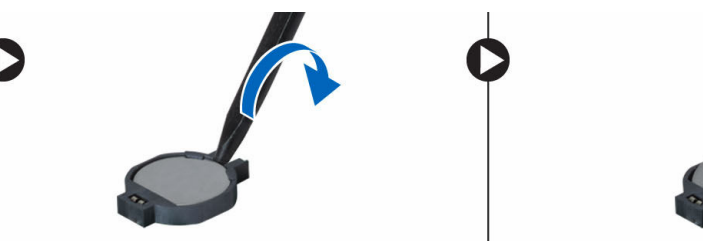

### <span id="page-22-0"></span>Installation de la pile bouton

- 1. Tenez la pile, le pôle positif « + » vers le haut, puis glissez-la sous les pattes de fixation du pôle positif du connecteur.
- 2. Appuyez sur la pile pour l'enclencher dans le connecteur.
- 3. Fermez la porte du cadre avant.
- 4. Installez :
	- [Cadre](#page-8-0)
	- [le capot](#page-7-0)
- 5. Appliquez les procédures décrites dans la section [Après une intervention dans l'ordinateur.](#page-6-0)

### Retrait du bloc dissipateur thermique

- 1. Suivez la procédure décrite dans [Avant une intervention à l'intérieur de l'ordinateur](#page-4-0).
- 2. Retirez :
	- [le capot](#page-7-0)
	- [Cadre](#page-8-0)
- 3. Ouvrez la [porte du cadre avant.](#page-8-0)
- 4. Pour retirer le dissipateur de chaleur :
	- a. Débranchez le câble de l'assemblage du dissipateur de chaleur du connecteur de la carte système [1].
	- b. Desserrez les vis captives de fixation de l'assemblage du dissipateur de chaleur à la carte système [2, 3, 4, 5].
	- c. Soulevez l'assemblage du dissipateur de chaleur pour le retirer de l'ordinateur [ 6].

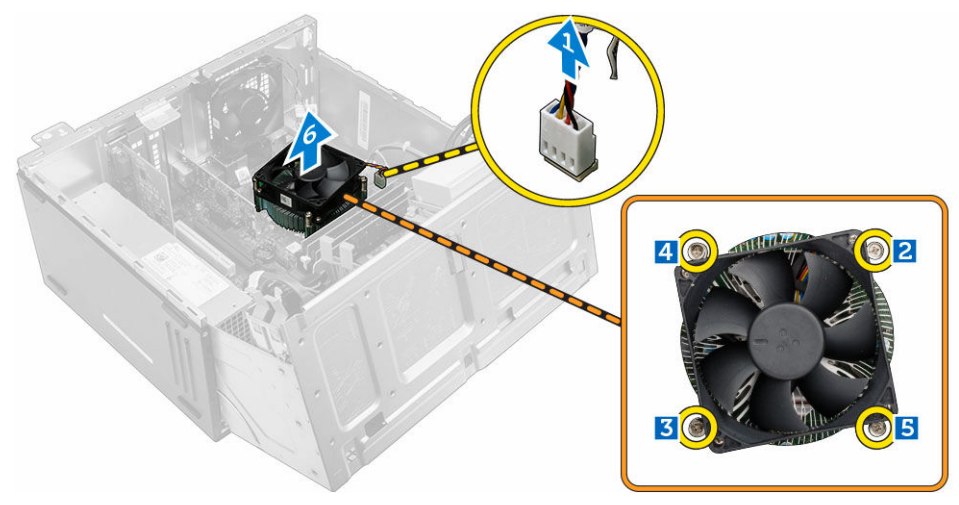

### Installation du bloc dissipateur thermique

- 1. Placez le dissipateur de chaleur sur le processeur.
- 2. Serrez les vis captives pour fixer l'ensemble dissipateur de chaleur à la carte système.
- 3. Branchez le câble du l'assemblage du dissipateur de chaleur sur le connecteur de la carte système.
- <span id="page-23-0"></span>4. Fermez la porte du cadre avant.
- 5. Installez :
	- [Cadre](#page-8-0)
	- [le capot](#page-7-0)
- 6. Appliquez les procédures décrites dans la section [Après une intervention dans l'ordinateur.](#page-6-0)

### Retrait du processeur

- 1. Suivez la procédure décrite dans [Avant une intervention à l'intérieur de l'ordinateur](#page-4-0).
- 2. Retirez :
	- [le capot](#page-7-0)
	- [Cadre](#page-8-0)
- 3. Ouvrez la [porte du cadre avant.](#page-8-0)
- 4. Retirez l['assemblage du dissipateur de chaleur](#page-22-0).
- 5. Pour retirez le processeur :
	- a. Relâchez le levier du support en l'abaissant et en l'extrayant de dessous la languette située sur le cadre de protection du processeur [1].
	- b. Soulevez le levier vers le haut et soulevez le cadre de protection du processeur [2].
	- c. Soulevez le processeur hors de son support [3].

PRÉCAUTION : Les broches du support sont fragiles et peuvent être endommagées de manière irrémédiable. Faites attention à ne pas les plier lorsque vous retirez le processeur de son support.

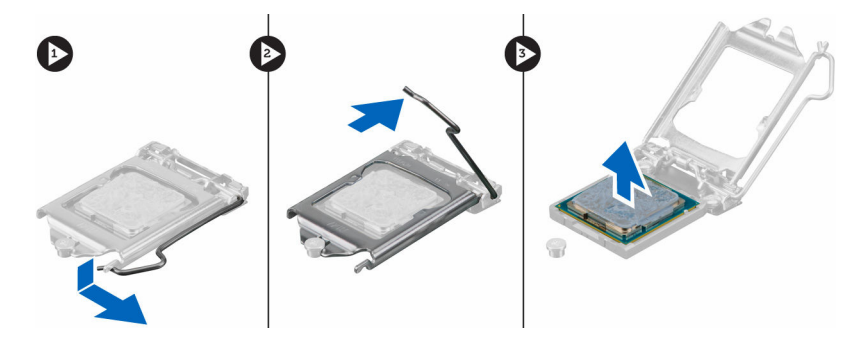

#### Installation du processeur

1. Alignement du processeur avec les repères du support.

PRÉCAUTION : Ne forcez pas l'installation du processeur. Lorsqu'il est positionné correctement, celui-ci s'enclenche facilement dans le support.

- 2. Alignez le repère de la broche 1 du processeur avec le triangle situé sur le support.
- 3. Placez le processeur sur le support, de sorte que les logements sur le processeur s'alignent avec les détrompeurs du support.
- 4. Fermez le cadre de protection du processeur en le faisant glisser sous la vis de retenue.
- 5. Abaissez le levier du support et poussez-le sous la languette pour le verrouiller.
- 6. Installez [l'assemblage du dissipateur de chaleur](#page-22-0).
- 7. Fermez la porte du cadre avant.
- 8. Installez :
- <span id="page-24-0"></span>a. [Cadre](#page-8-0)
- b. [le capot](#page-7-0)
- 9. Appliquez les procédures décrites dans la section [Après une intervention dans l'ordinateur.](#page-6-0)

### Retrait du ventilateur système

- 1. Suivez la procédure décrite dans [Avant une intervention à l'intérieur de l'ordinateur](#page-4-0).
- 2. Retirez :
	- [le capot](#page-7-0)
	- [Cadre](#page-8-0)
- 3. Ouvrez la [porte du cadre avant.](#page-8-0)
- 4. Pour retirer le ventilateur système :
	- a. Débranchez le câble du ventilateur système du connecteur de la carte système [1].
	- b. Étirez les passe-câbles qui fixent le ventilateur à l'ordinateur, afin de faciliter le retrait du ventilateur [2].
	- c. Soulevez le ventilateur système et retirez-le de l'ordinateur [3].

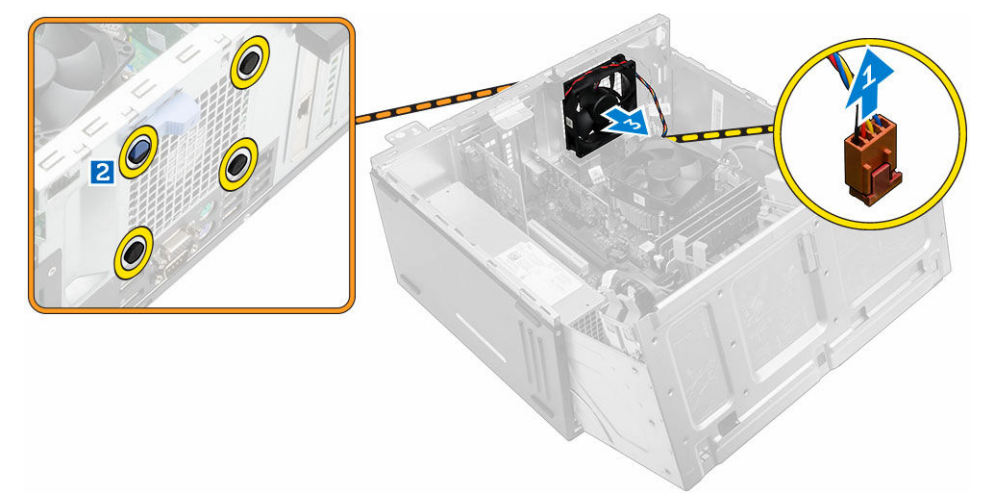

### Installation du ventilateur système

- 1. Tenez le ventilateur du système par les bords, l'extrémité du câble face au bas de l'ordinateur.
- 2. Insérez les passe-câbles dans les logements à l'arrière de l'ordinateur.
- 3. Faites passe les passe-câbles via les rainures correspondantes du ventilateur du système.
- 4. Étirez les passe-câbles et faites glisser le ventilateur système vers l'ordinateur jusqu'à ce qu'il s'enclenche.

REMARQUE : Installez d'abord les deux passe-câbles de la partie inférieure.

- 5. Branchez le câble du ventilateur système sur son connecteur sur la carte système.
- 6. Fermez la porte du cadre avant.
- 7. Installez :
	- a. [Cadre](#page-8-0)
	- b. [le capot](#page-7-0)
- 8. Appliquez les procédures décrites dans la section [Après une intervention dans l'ordinateur.](#page-6-0)

### <span id="page-25-0"></span>Retrait de la carte système

- 1. Suivez la procédure décrite dans [Avant une intervention à l'intérieur de l'ordinateur](#page-4-0).
- 2. Retirez :
	- [le capot](#page-7-0)
	- [Cadre](#page-8-0)
- 3. Ouvrez la [porte du cadre avant.](#page-8-0)
- 4. Retirez :
	- [ensemble dissipateur thermique](#page-22-0)
	- [le processeur](#page-23-0)
	- [carte d'extension PCIe](#page-14-0)
	- [Carte fille VGA](#page-17-0)
	- [carte du port Ethernet en option](#page-15-0)
	- [barrette de mémoire](#page-13-0)
- 5. Débranchez tous les câbles des connecteurs de la carte système.
- 6. Pour retirer la carte système :
	- a. Retirez les vis qui fixent la carte système à l'ordinateur [1].
	- b. Faites glisser la carte système vers l'avant de l'ordinateur et soulevez-la pour la retirer [2].

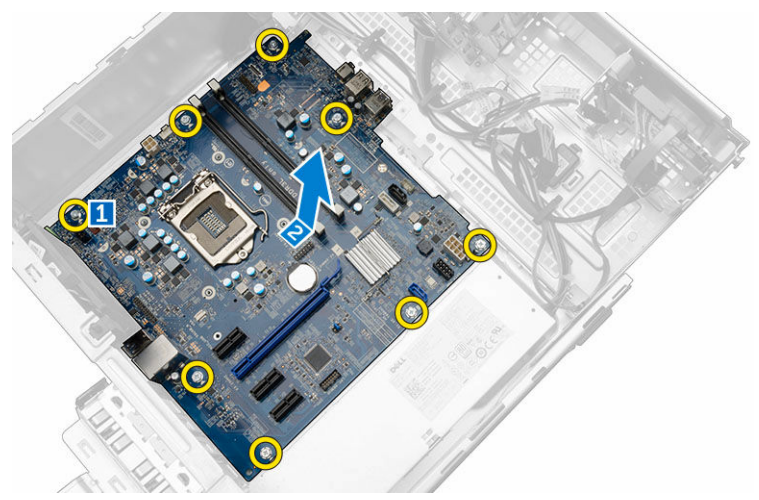

### Installation de la carte système

- 1. Maintenez la carte système par les bords et inclinez-la vers l'arrière de l'ordinateur.
- 2. Abaissez la carte système dans l'ordinateur jusqu'à ce que les connecteurs de l'arrière de la carte système s'alignent avec les logements de la paroi arrière de l'ordinateur et les trous des vis de la carte système s'alignent avec les picots de l'ordinateur.
- 3. Serrez les vis pour fixer la carte système à l'ordinateur.
- 4. Faites passer tous les câbles par les quides d'acheminement et branchez tous les câbles aux connecteurs situés sur la carte système.
- 5. Installez :
	- [barrette de mémoire](#page-14-0)
- <span id="page-26-0"></span>[carte du port Ethernet en option](#page-16-0)
- [carte d'extension PCIe](#page-15-0)
- [Carte fille VGA](#page-18-0)
- [le processeur](#page-23-0)
- [ensemble dissipateur thermique](#page-22-0)
- 6. Fermez la porte du cadre avant.
- 7. Installez :
	- [Cadre](#page-8-0)
	- [le capot](#page-7-0)
- 8. Appliquez les procédures décrites dans la section [Après une intervention dans l'ordinateur.](#page-6-0)

#### Disposition de la carte système

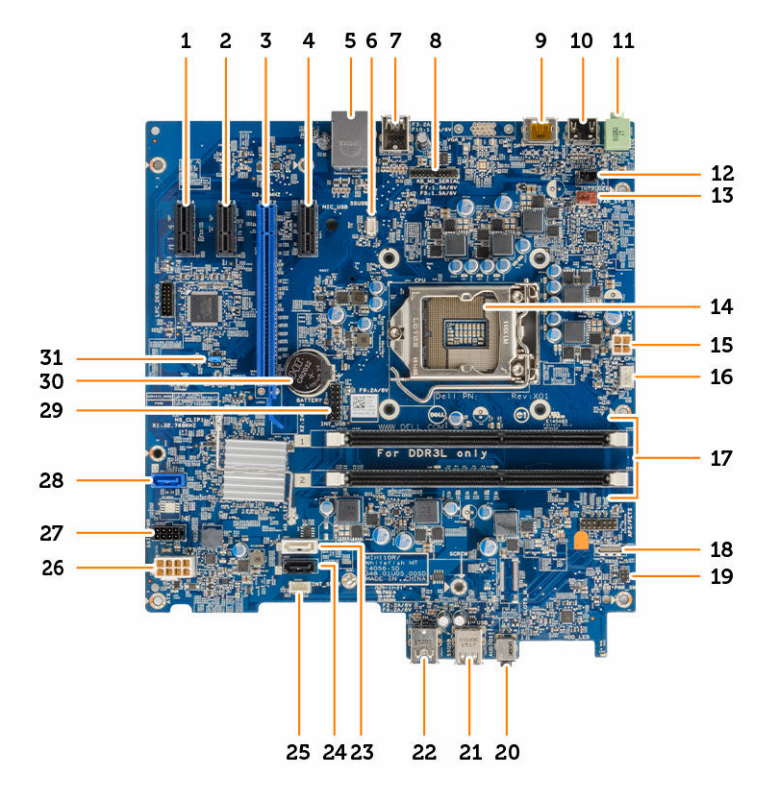

- 1. connecteur PCIe x1 2. connecteur PCIe x1
- 3. connecteur PCIe x16 4. connecteur PCIe x1
- 
- 
- 9. connecteur DisplayPort 10. connecteur HDMI
- 
- 13. Connecteur du ventilateur 14. Processeur
- 
- 
- 
- 5. connecteur RJ45 6. Connecteur de carte fille VGA
- 7. connecteur USB 3.0 8. Connecteur de carte fille PS2/COM
	-
- 11. Connecteur de sortie de ligne 12. Connecteur du commutateur d'intrusion
	-
- 15. connecteur d'alimentation du processeur 16. Connecteur du ventilateur du processeur
- 
- 19. Connecteur de l'interrupteur d'alimentation 20. Prise jack audio universelle
- 21. connecteur USB 2.0 22. connecteur USB 3.0
- 23. Connecteur SATA 1 24. Connecteur SATA3
- 25. Connecteur du haut-parleur interne 26. connecteur d'alimentation ATX
- 27. Connecteur du câble d'alimentation du disque 28. dur et du disque optique
- 29. Connecteur USB interne 30. Pile bouton
- 31. Cavalier de réinitialisation RTCRST/mot de passe/MFG
- 17. Connecteurs pour modules de mémoire 18. Connecteur de carte fille lecteur de carte SD (en option)
	-
	-
	-
	-
	- Connecteur SATA 0
	-

## <span id="page-28-0"></span>Dépannage de l'ordinateur

Vous pouvez dépanner l'ordinateur en utilisant les indicateurs, tels que les voyants de diagnostic, les bips et les messages d'erreur lors de l'utilisation de l'ordinateur.

#### Codes de voyants de diagnostics d'alimentation

Tableau 1. Codes de voyants de diagnostics d'alimentation

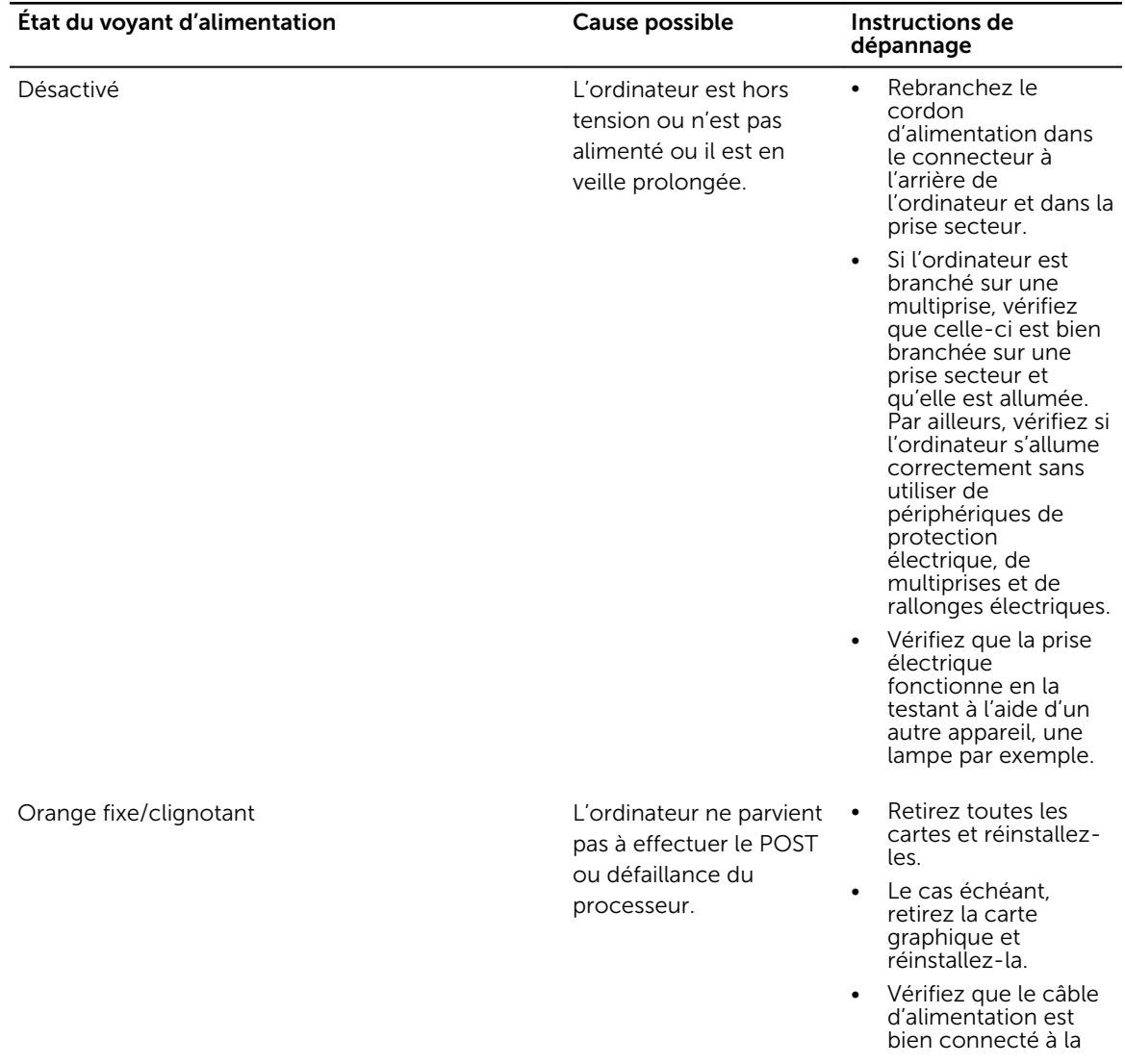

<span id="page-29-0"></span>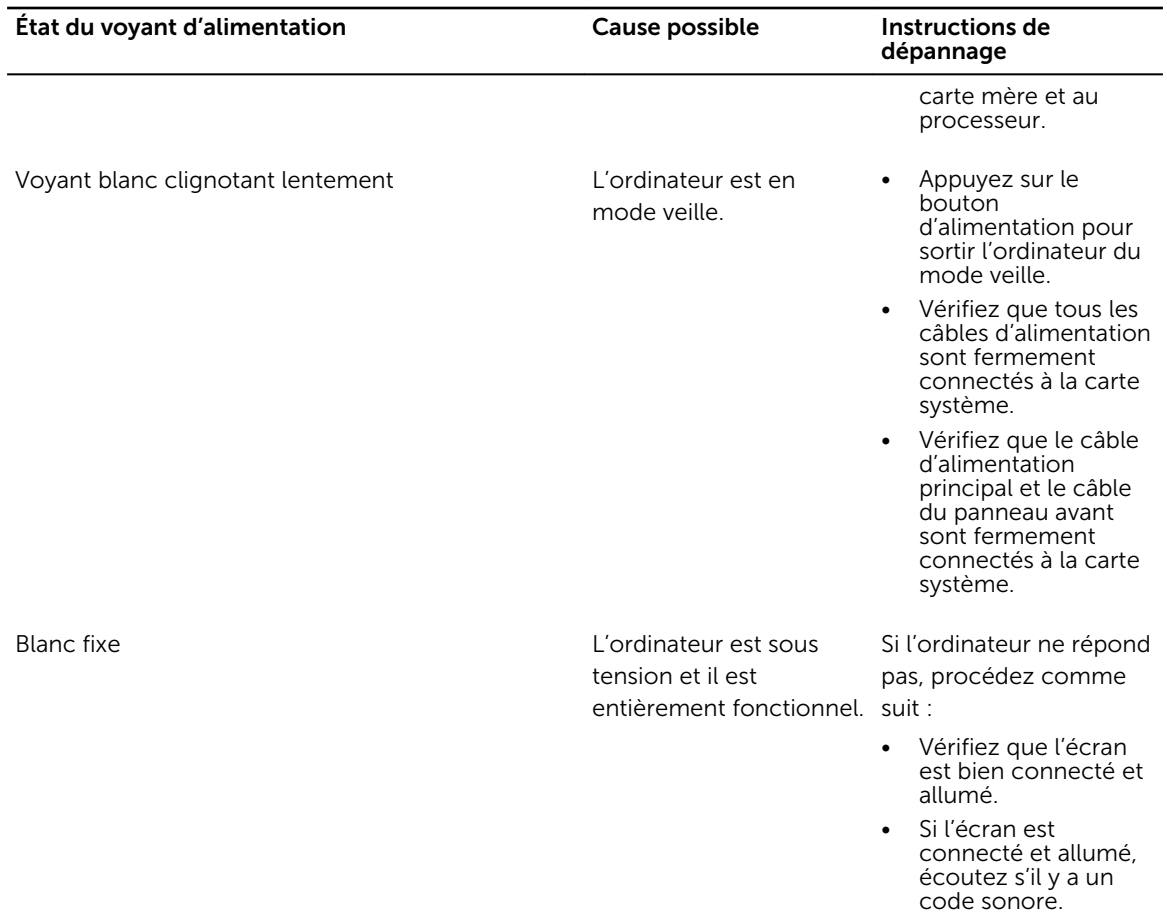

## Messages d'erreur de diagnostics

Tableau 2. Messages d'erreur de diagnostics

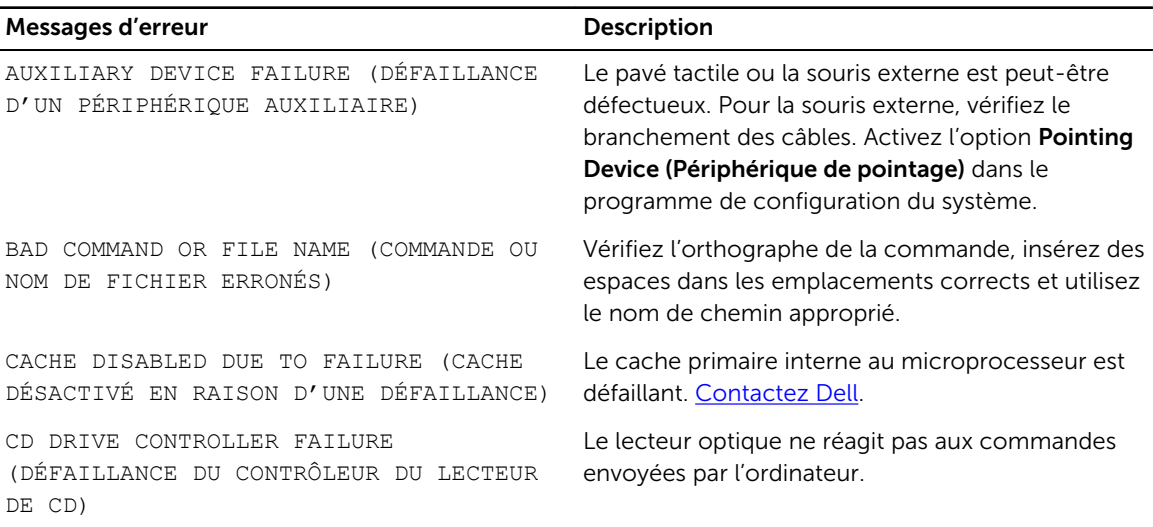

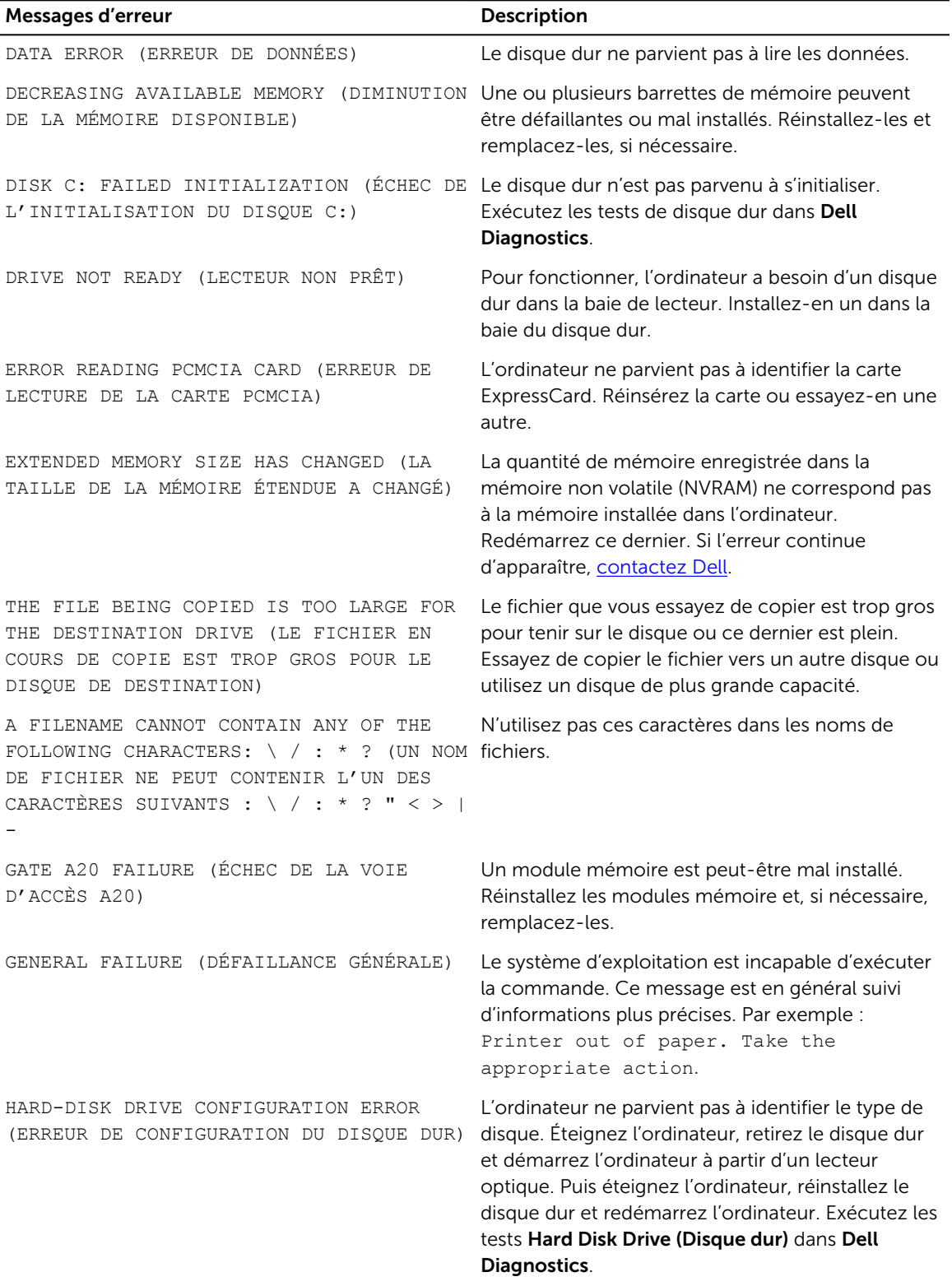

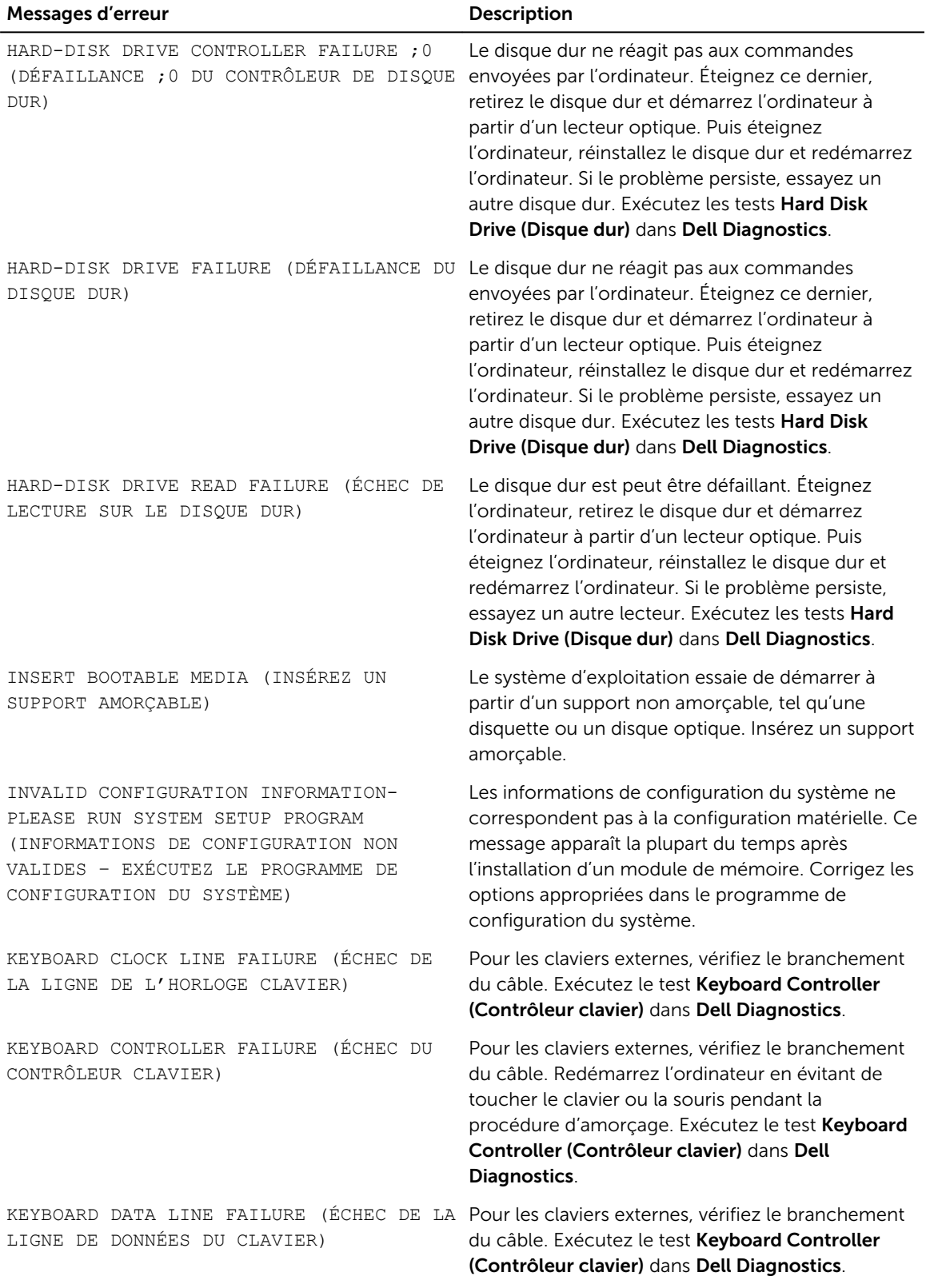

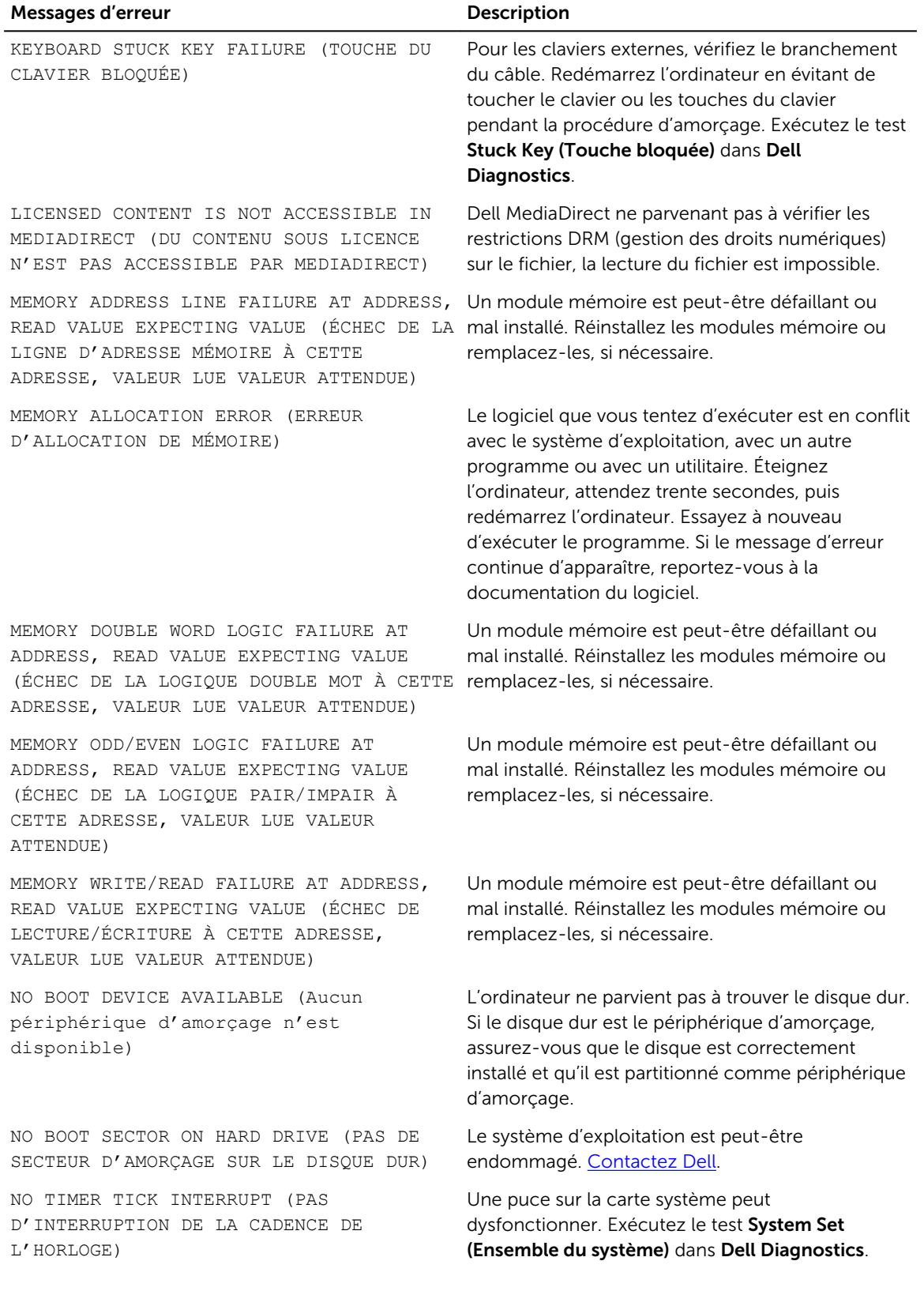

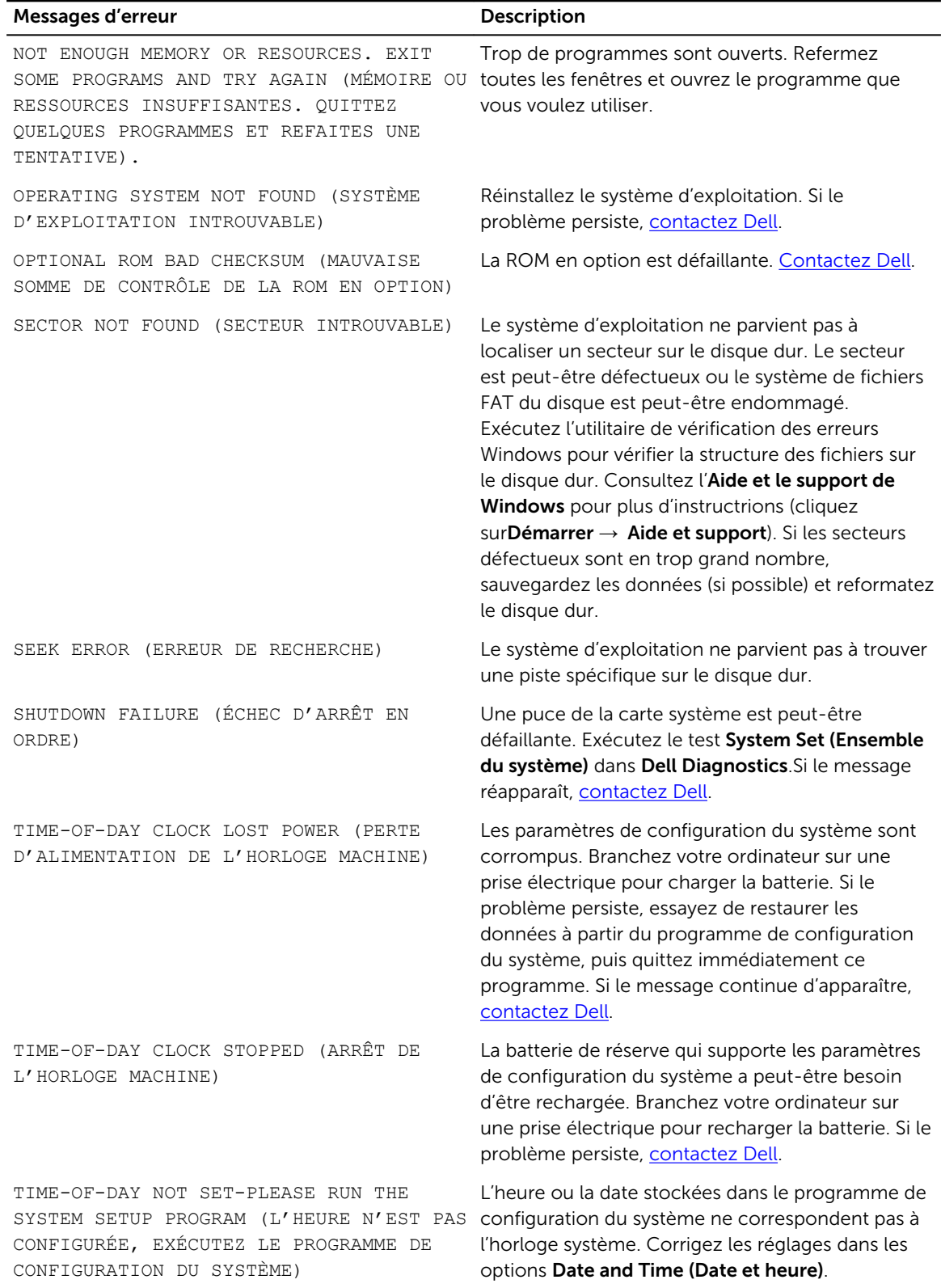

<span id="page-34-0"></span>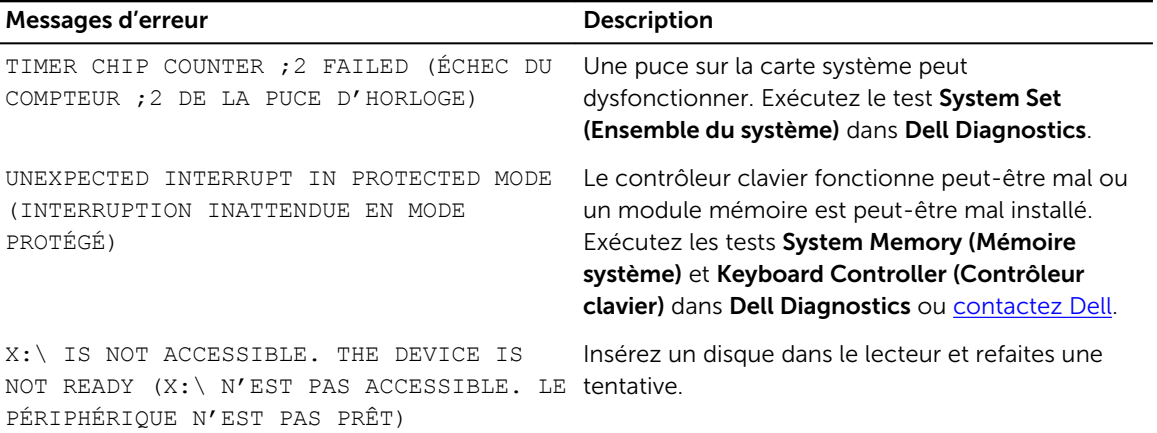

## Messages d'erreur du système

#### Tableau 3. Messages d'erreur du système

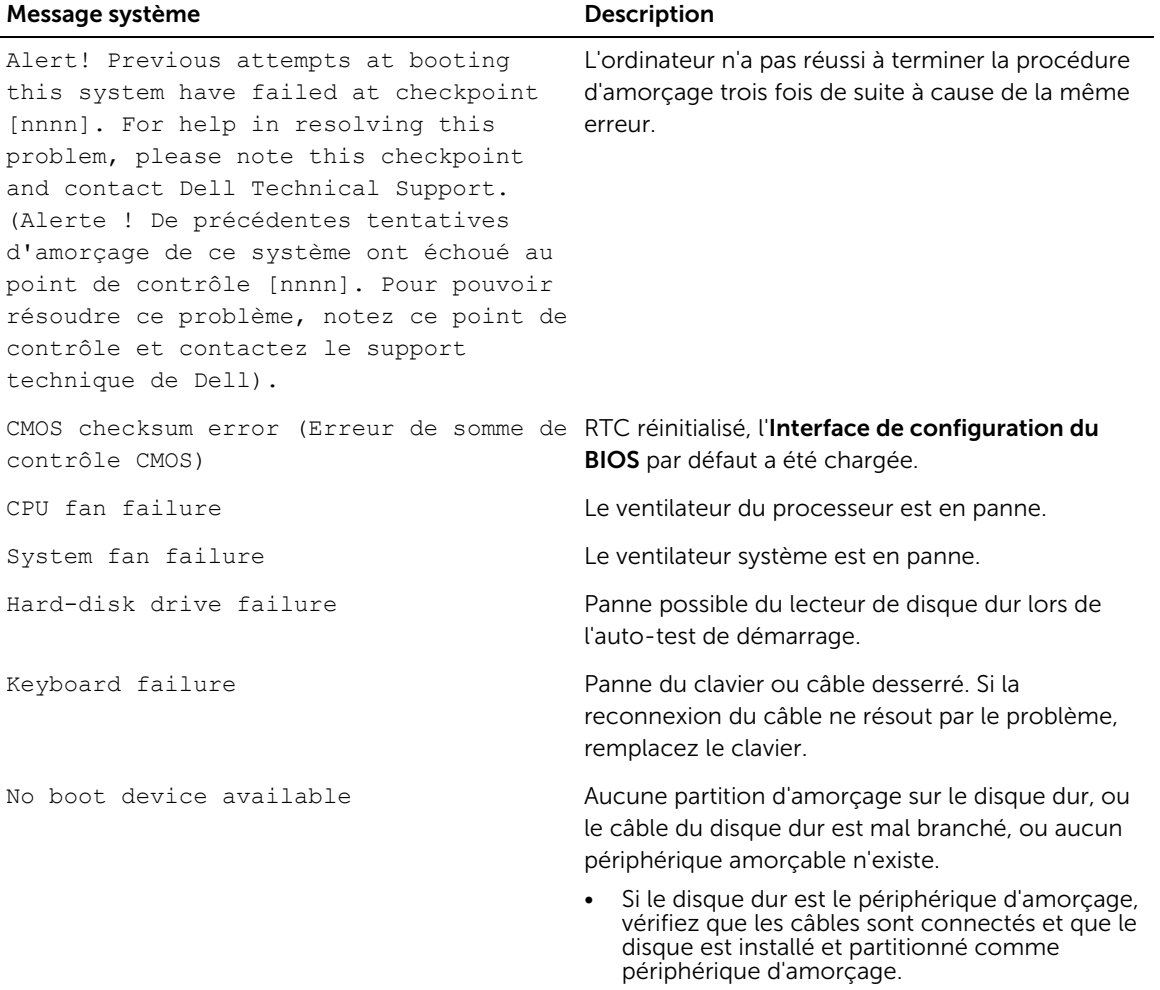

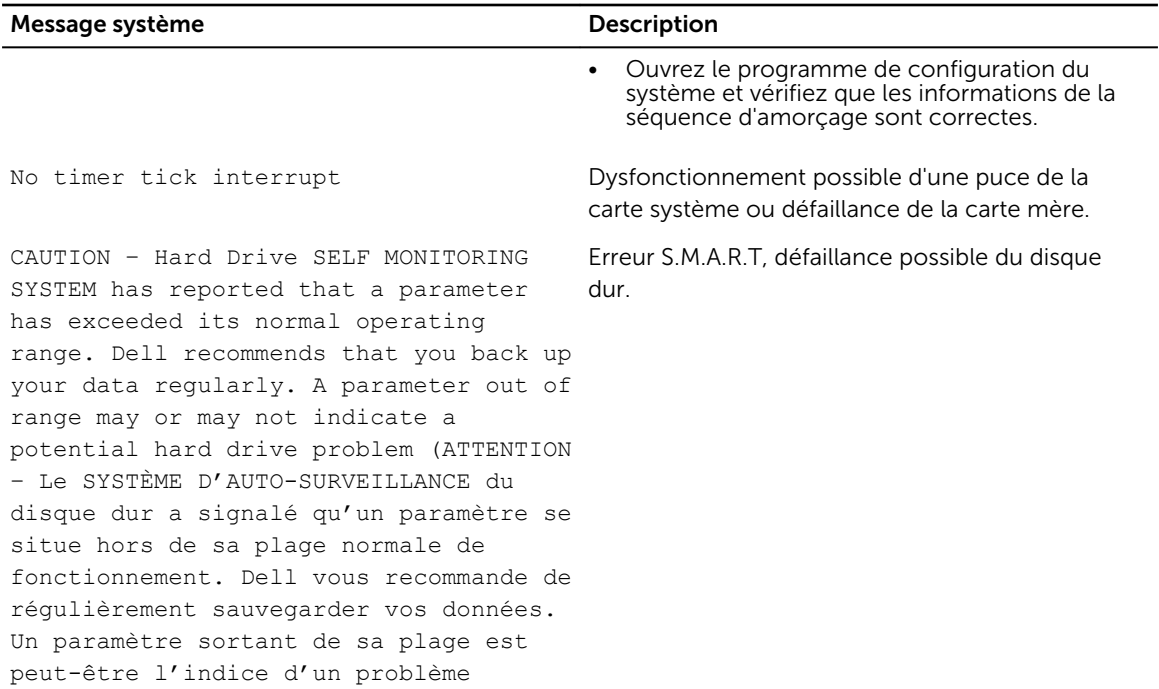

potentiel avec le disque dur)

# 4

## <span id="page-36-0"></span>System Setup (Configuration du système)

La configuration du système permet de gérer le matériel de l'ordinateur et de définir les options de niveau du BIOS. Dans la configuration du système, vous pouvez :

- Changer les paramètres NVRAM après avoir ajouté ou supprimé des matériels
- Afficher la configuration matérielle du système
- Activer ou désactiver les périphériques intégrés
- Définir les seuils de performance et de gestion de l'alimentation
- Gérer la sécurité de l'ordinateur

### Boot Sequence

La séquence de démarrage permet d'ignorer l'ordre des périphériques d'amorçage définis par la configuration du système et de démarrer directement depuis un périphérique donné (lecteur optique ou disque dur, par exemple). Lors du test à la mise sous tension (POST), lorsque le logo Dell s'affiche, vous pouvez :

- Accéder à la configuration du système en appuyant sur la touche <F2>
- Afficher le menu de démarrage à affichage unique en appuyant sur la touche <F12>

Ce menu contient les périphériques depuis lesquels vous pouvez démarrer, y compris l'option des diagnostics. Les options du menu de démarrage sont les suivantes :

- Removable Drive (Unité amovible (si disponible))
- STXXXX Drive (Unité STXXXX)

REMARQUE : XXX correspond au numéro d'unité SATA. U

- Optical Drive
- Diagnostics

REMARQUE : Si vous choisissez Diagnostics, l'écran ePSA diagnostics (Diagnostics ePSA) W s'affiche.

L'écran de séquence de démarrage affiche également l'option d'accès à l'écran System Setup (Configuration du système).

#### Touches de navigation

Le tableau suivant répertorie les touches de navigation dans la configuration du système.

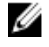

REMARQUE : Pour la plupart des options de configuration du système, les modifications que vous apportez sont enregistrées, mais elles ne sont appliquées qu'au redémarrage de l'ordinateur.

#### <span id="page-37-0"></span>Tableau 4. Touches de navigation

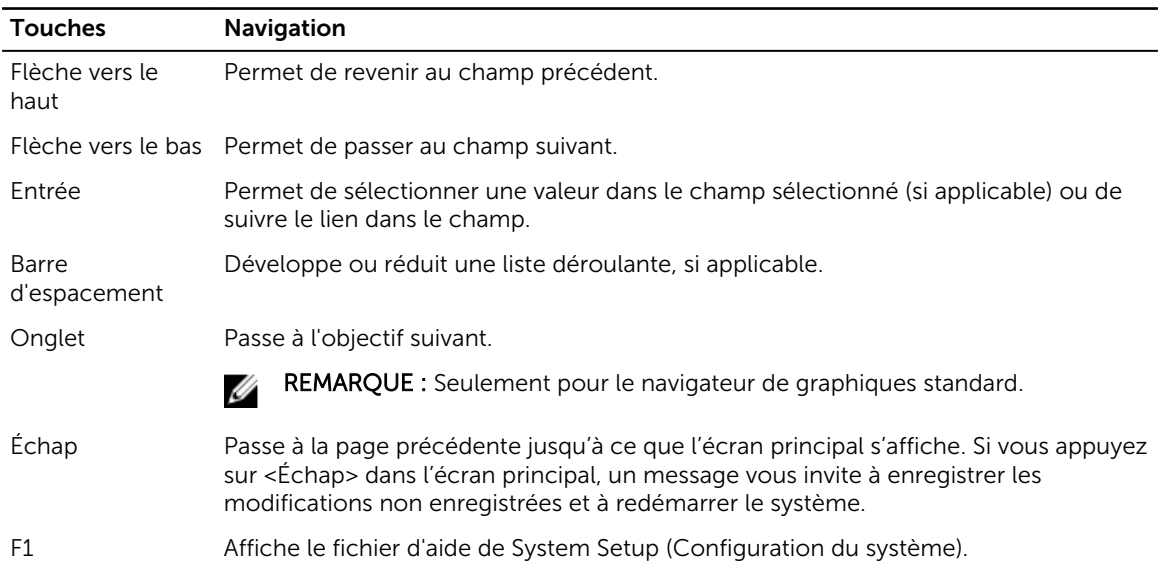

#### Présentation de la configuration du système

La configuration du système vous permet de :

- Modifier les informations de configuration du système après l'ajout, la modification ou le retrait d'un composant matériel.
- Définir ou modifier une option sélectionnable par l'utilisateur telle que son mot de passe.
- Déterminer la capacité de mémoire du système ou définir le type de disque dur installé.

Avant d'utiliser le programme de configuration du système, il est recommandé de noter les informations qui y sont affichées pour pouvoir s'en servir ultérieurement.

PRÉCAUTION : Sauf si vous êtes un utilisateur expert, ne modifiez pas les réglages de ce programme. Certaines modifications peuvent occasionner un dysfonctionnement de votre ordinateur.

#### Accès au programme de configuration du système

- 1. Allumez (ou redémarrez) votre ordinateur.
- 2. Lorsque le logo Dell blanc s'affiche, appuyez immédiatement sur F2. La page de configuration du système s'affiche.

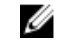

REMARQUE : Si vous attendez trop longtemps et que le logo du système d'exploitation apparaît, patientez jusqu'à ce que le bureau s'affiche. Arrêtez alors votre ordinateur et faites une nouvelle tentative.

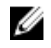

REMARQUE : Une fois que le logo Dell s'affiche, vous pouvez également appuyer sur F12 puis sélectionner BIOS setup.

### <span id="page-38-0"></span>Options du programme de configuration du système

REMARQUE : Selon votre ordinateur et les périphériques installés, les éléments répertoriés dans la Ø présente section n'apparaîtront pas forcément tels quels dans votre configuration.

#### Tableau 5. Généralités

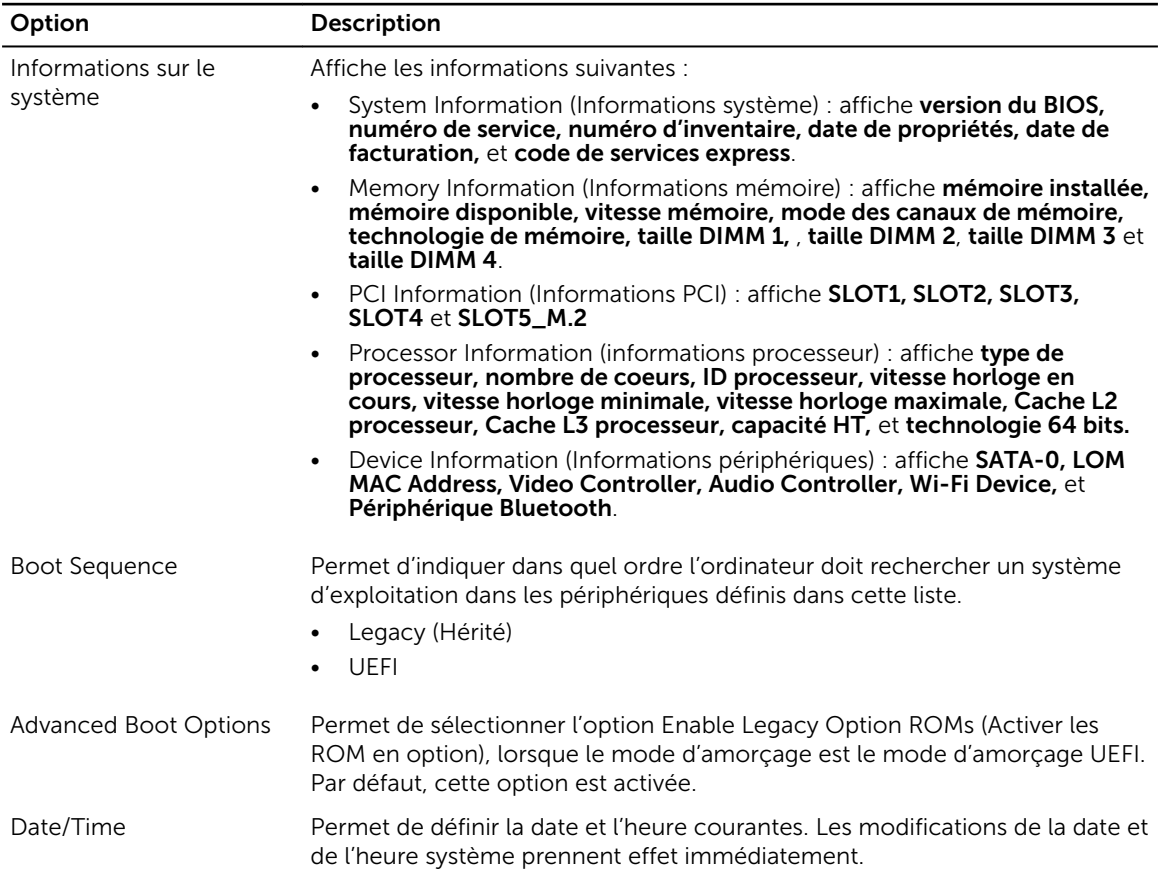

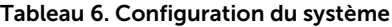

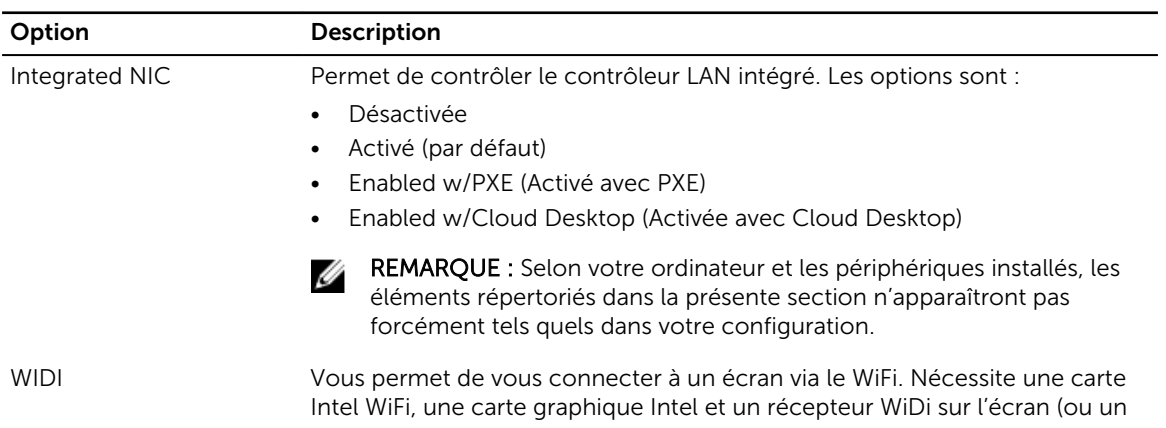

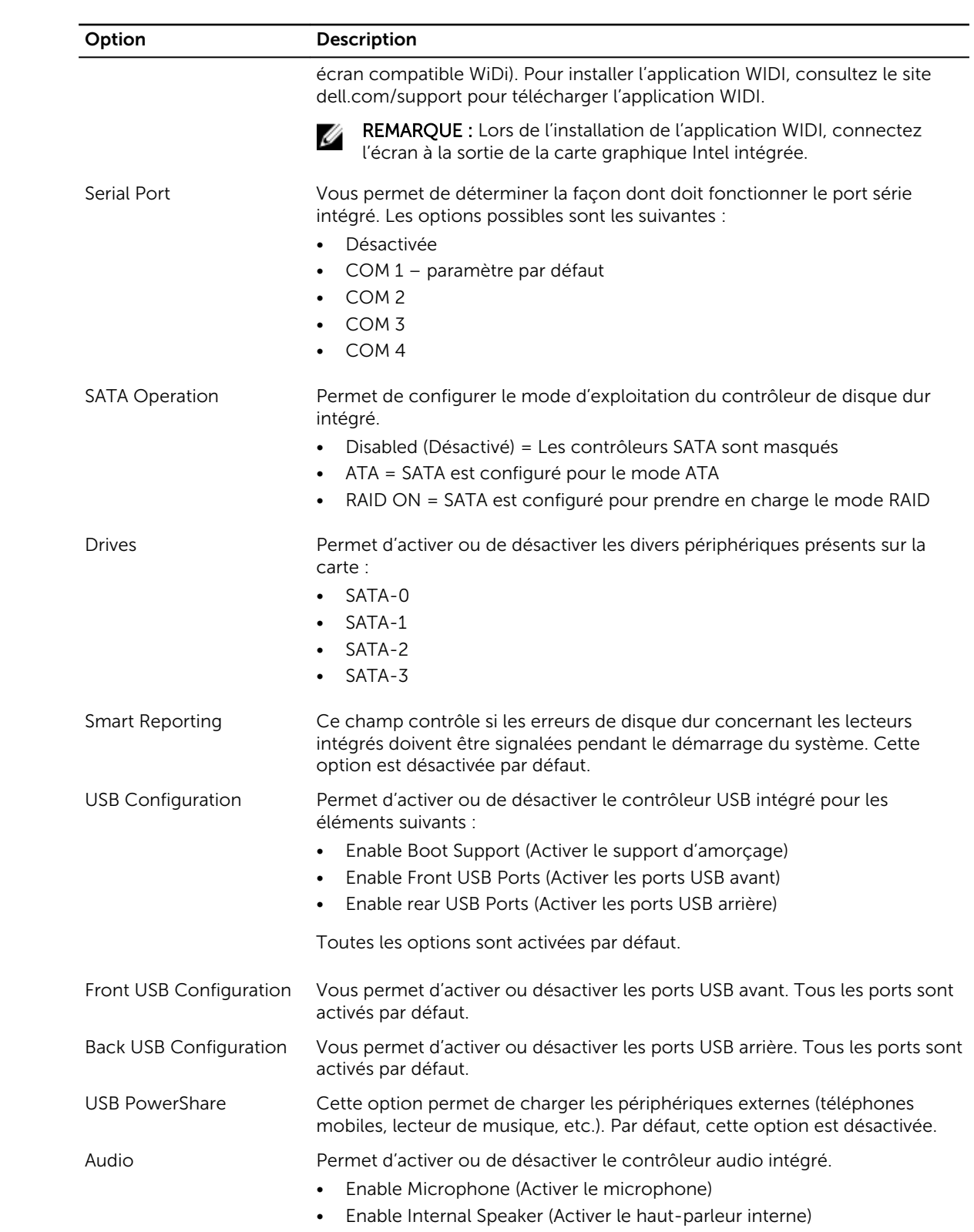

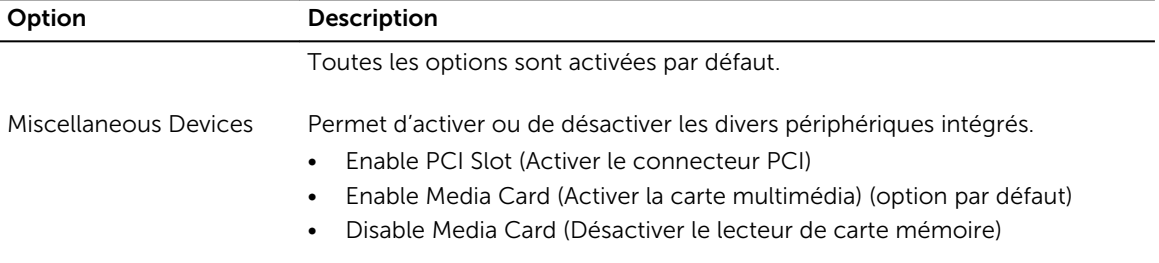

#### Tableau 7. Vidéo

.

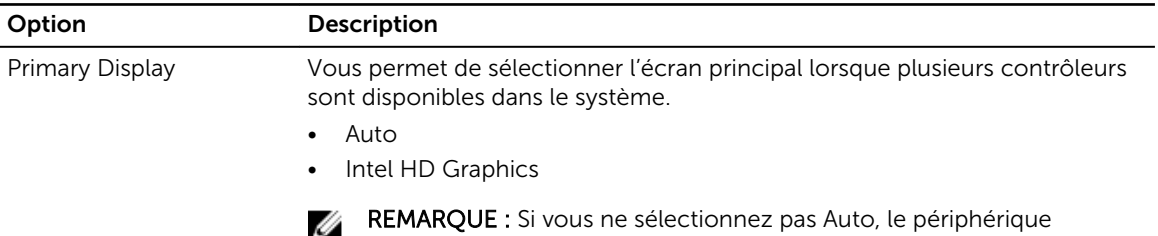

graphique intégré sera présent et activé.

#### Tableau 8. Sécurité

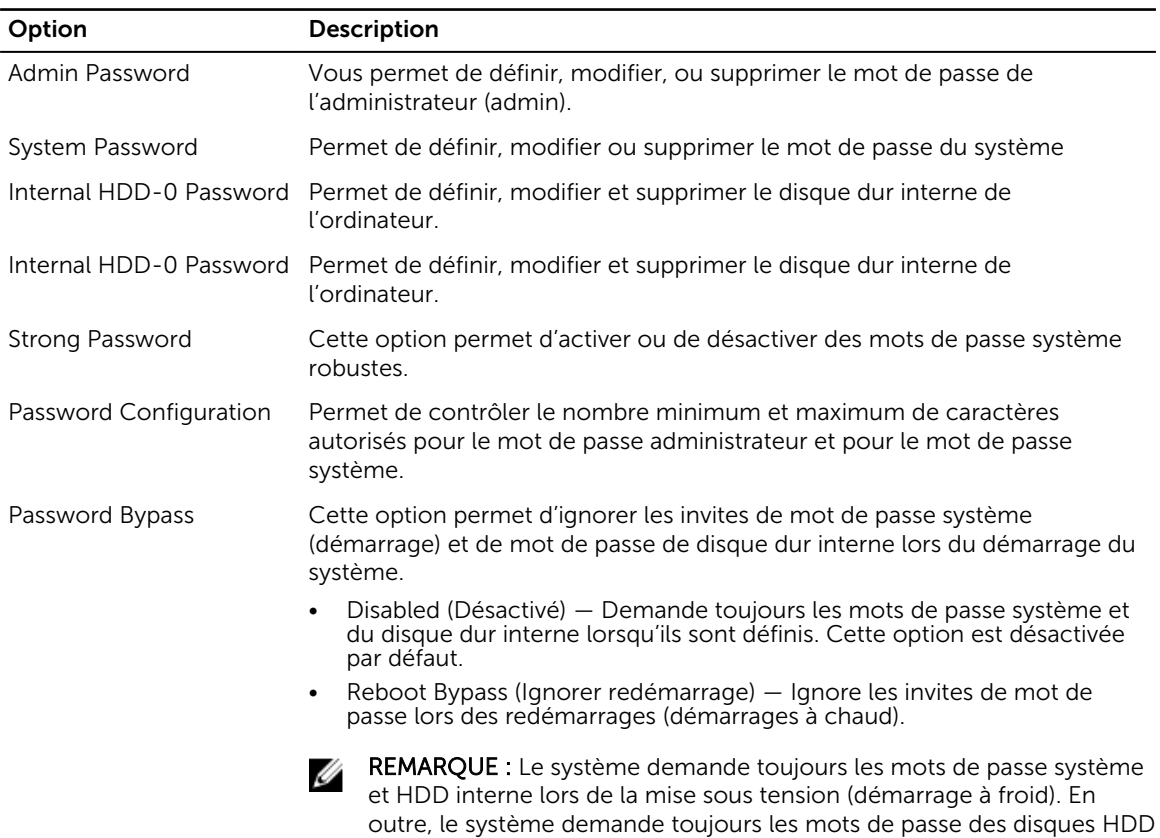

des baies de modules qui sont présents.

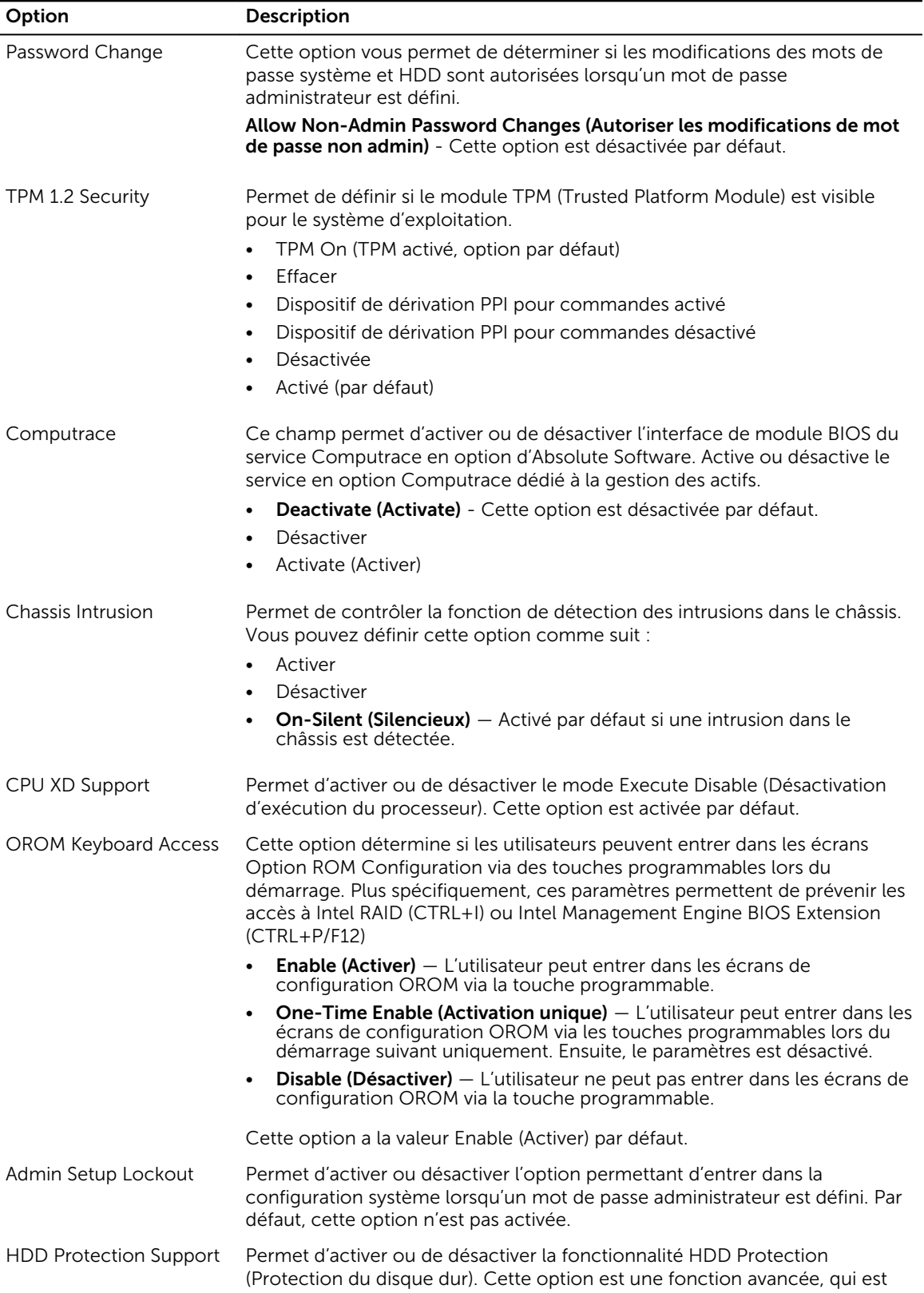

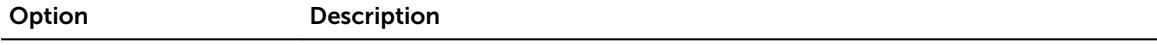

destinée à maintenir sécurisées et non modifiables les données de l'unité HDD. Par défaut, elle est désactivée.

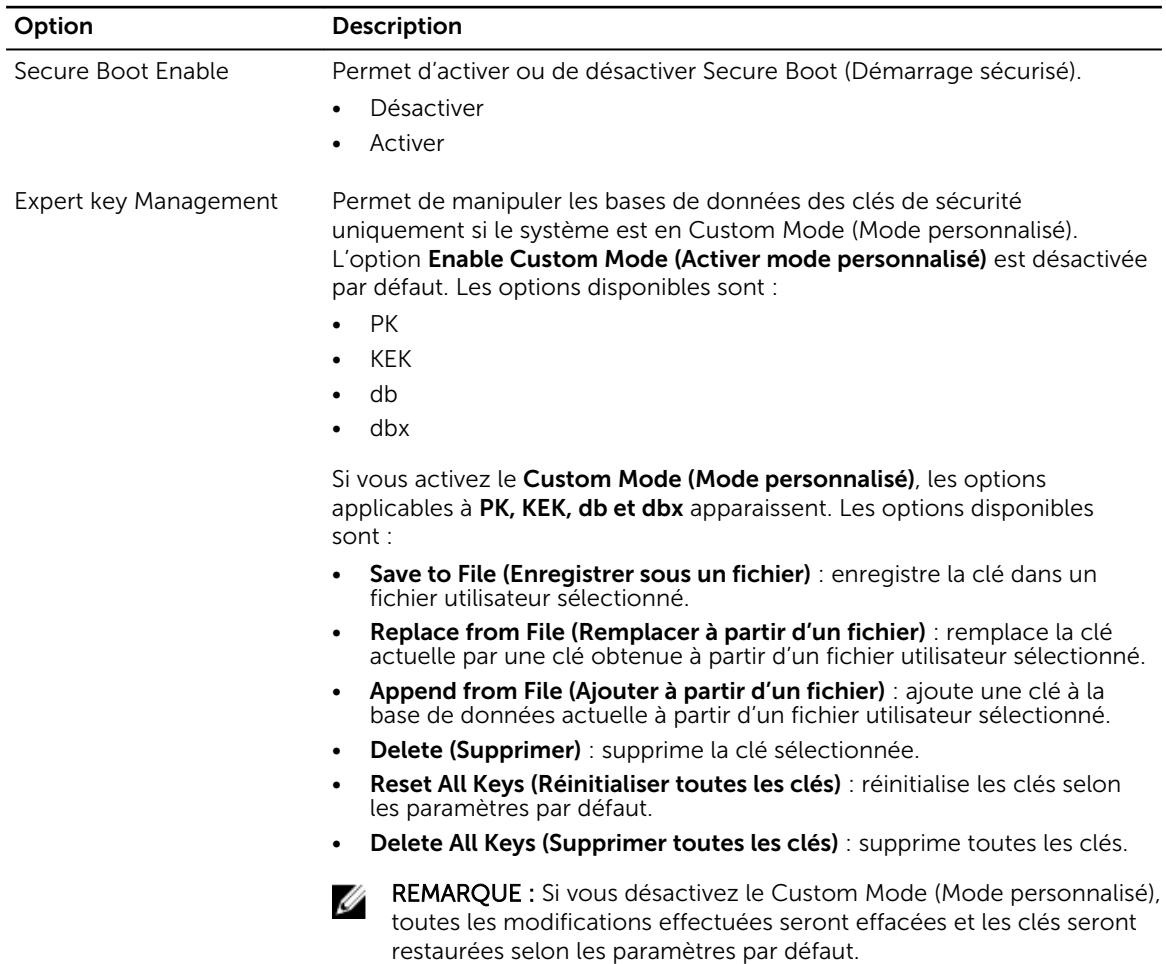

#### Tableau 9. Secure Boot (Démarrage sécurisé)

Tableau 10. Extensions Intel Software Guard

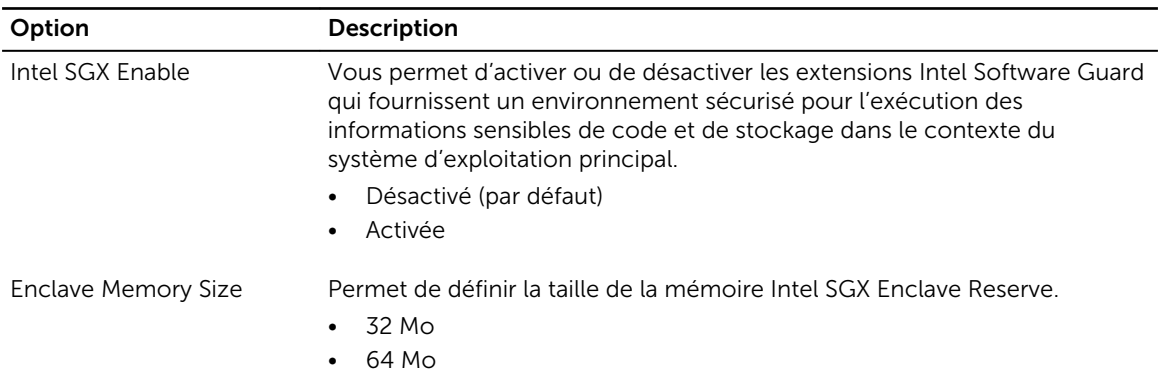

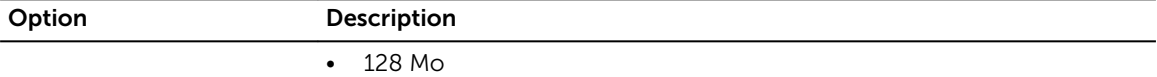

#### Tableau 11. Performances

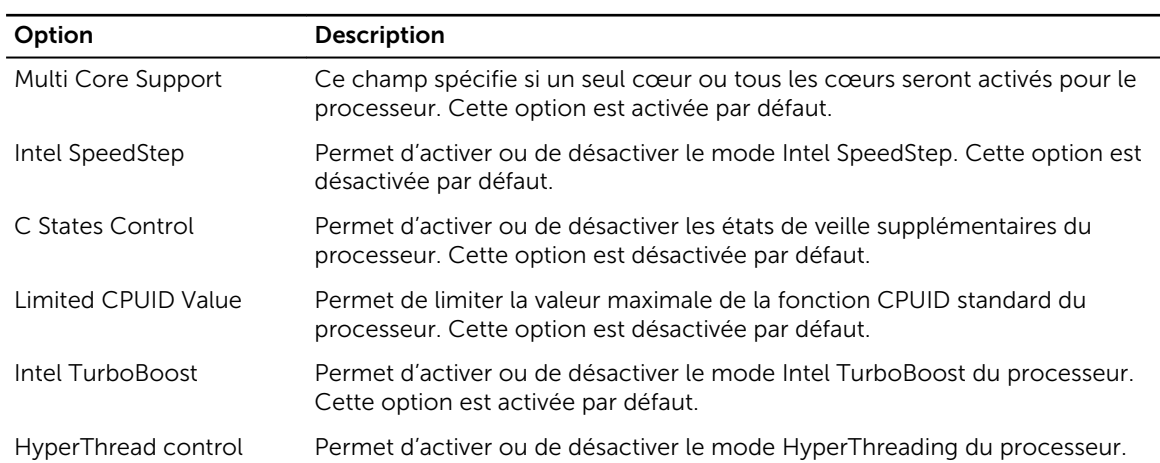

#### Tableau 12. Gestion de l'alimentation

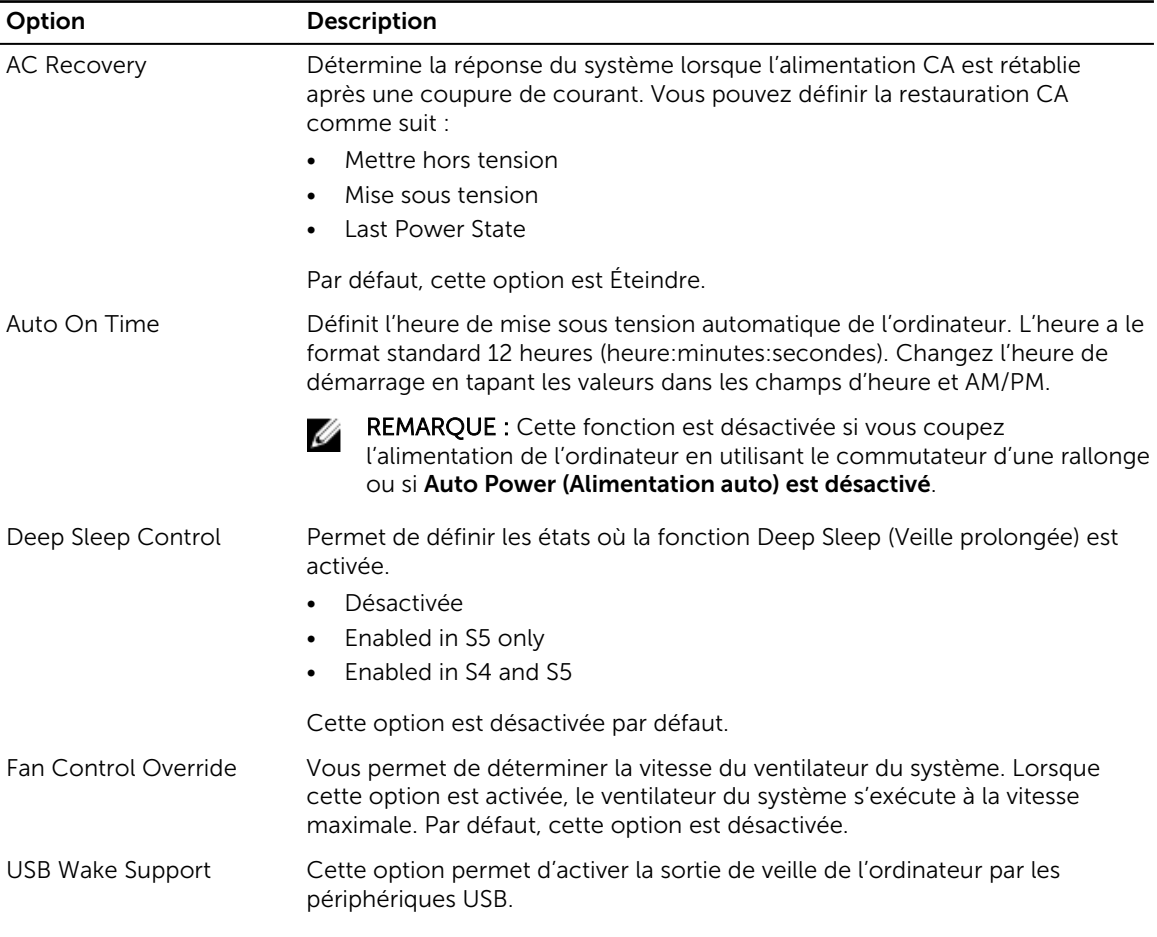

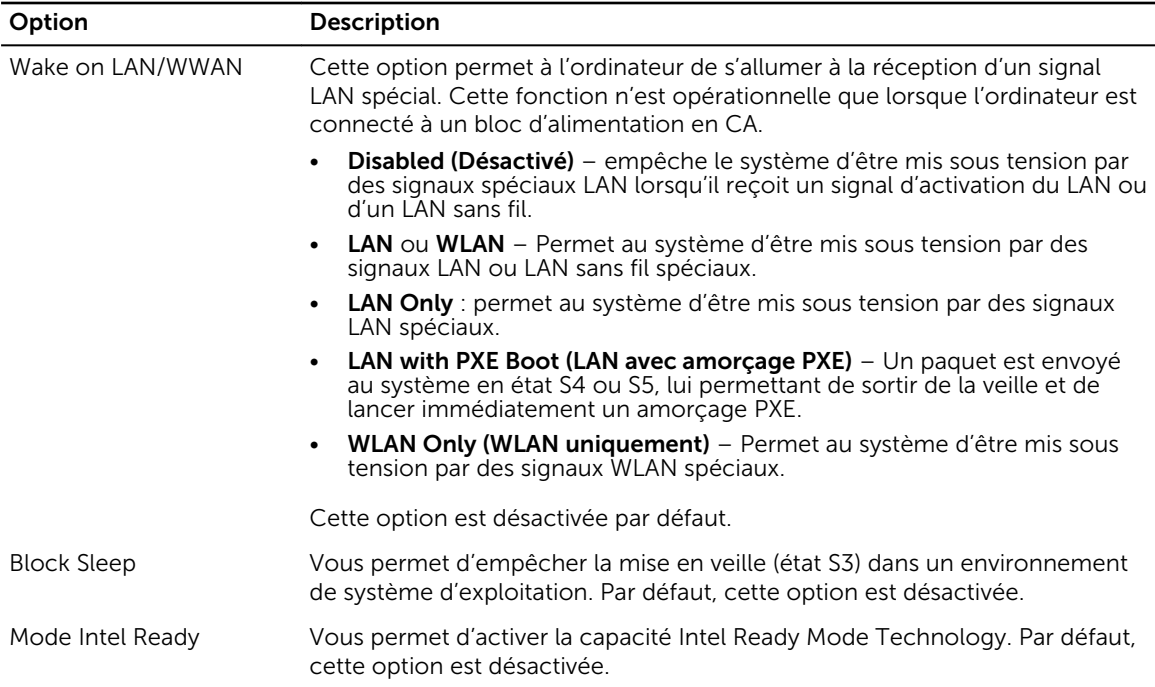

#### Tableau 13. POST Behavior (Comportement POST)

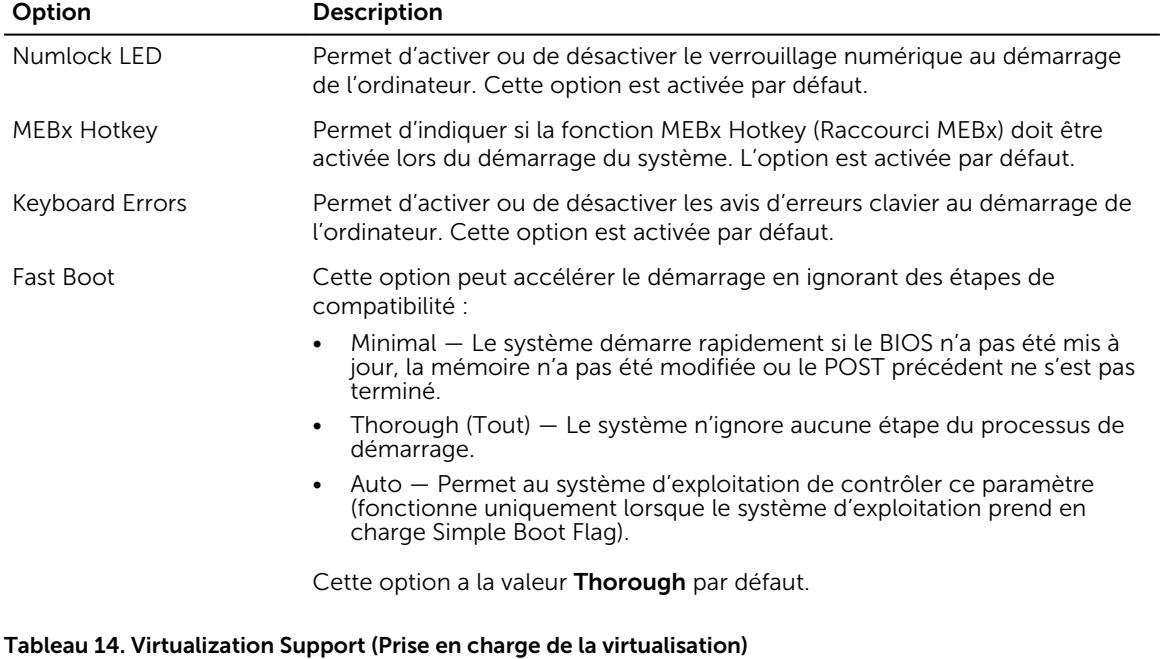

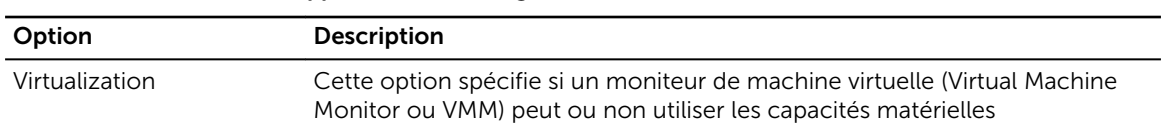

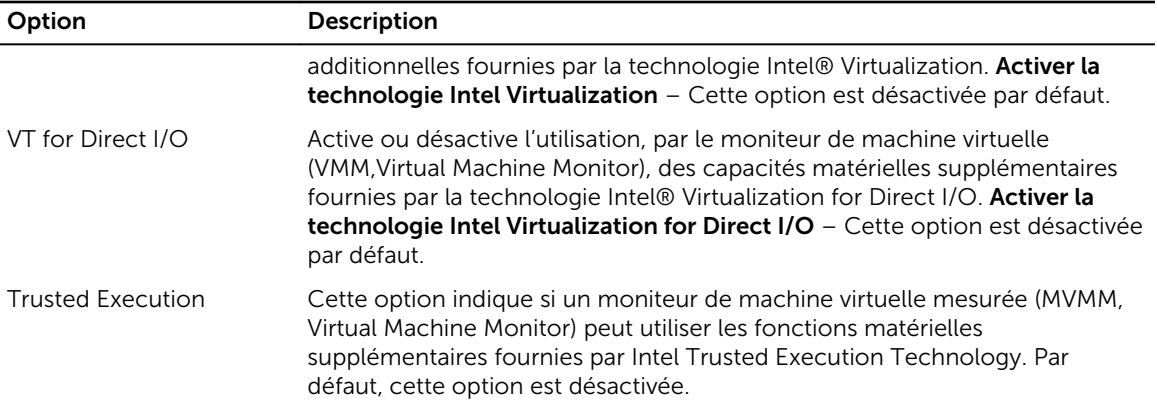

#### Tableau 15. Maintenance

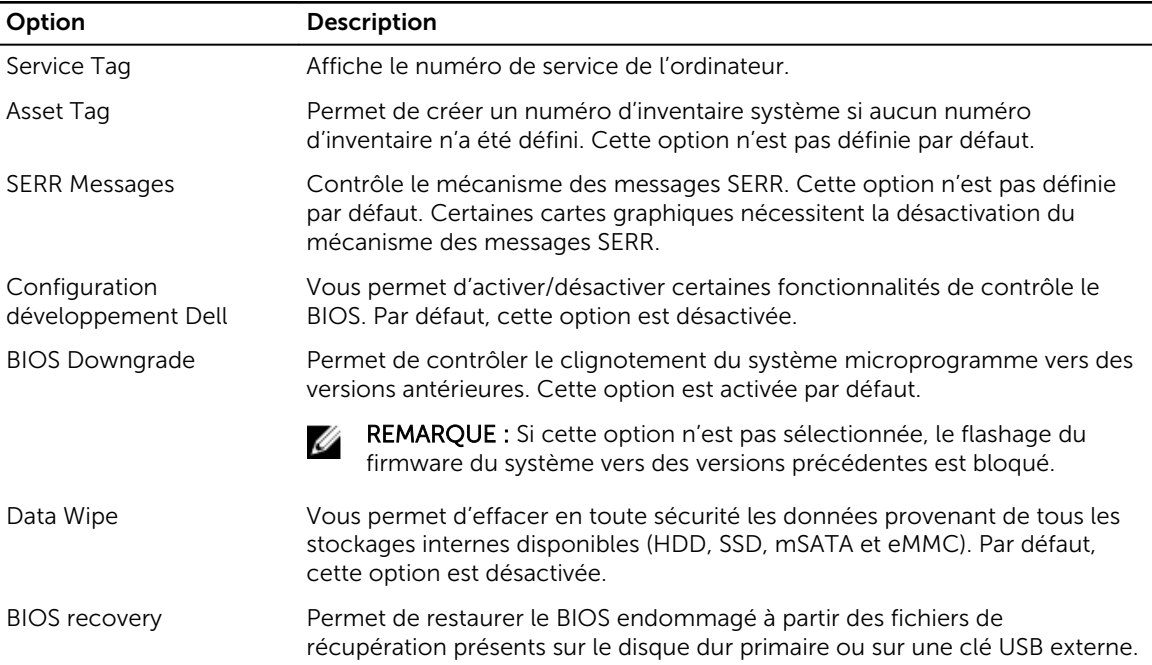

#### Tableau 16. Cloud Desktop

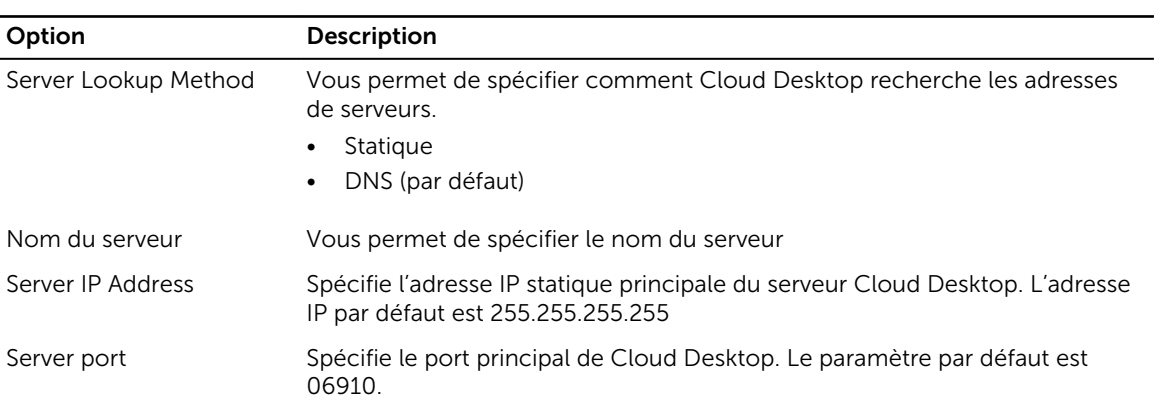

<span id="page-46-0"></span>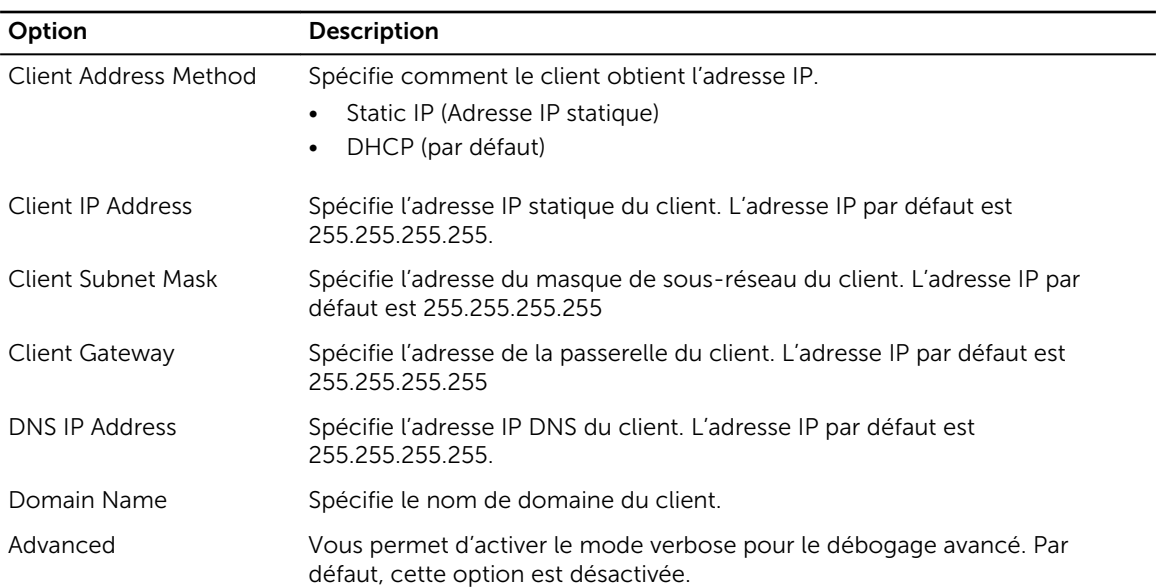

#### Tableau 17. Journaux système

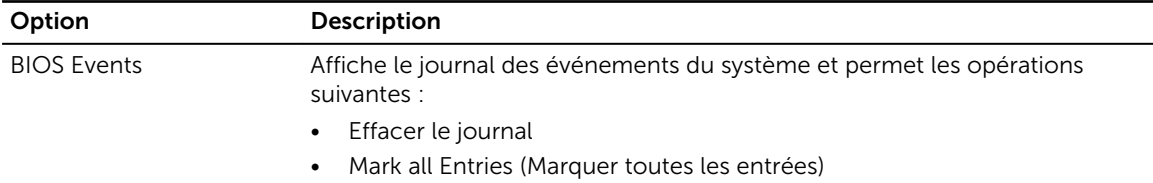

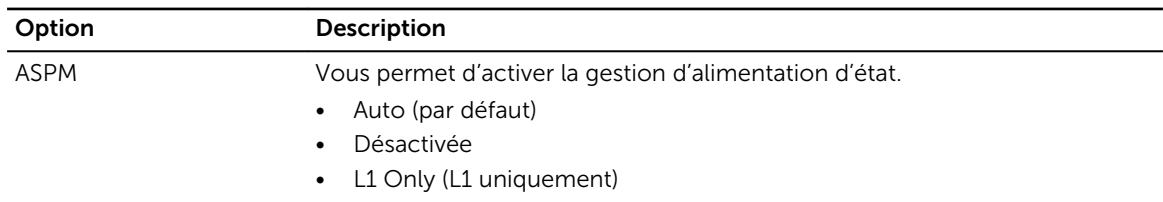

#### Tableau 18. Configurations avancées

#### Mise à jour du BIOS

Il est recommandé de mettre à jour le BIOS (configuration du système) lors du remplacement de la carte système ou lorsqu'une mise à jour est disponible. Pour les ordinateurs portables, vérifiez que la batterie est complètement chargée et que l'ordinateur est connecté au secteur.

- 1. Redémarrez l'ordinateur.
- 2. Rendez-vous à l'adresse Dell.com/support.
- 3. Entrez le Service Tag (Numéro de service) ou le Express Service Code (Code de service express), puis cliquez sur Submit (Envoyer).

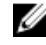

REMARQUE : Pour localiser votre numéro de service, cliquez sur Where is my Service Tag? (Où se trouve mon numéro de service ?).

<span id="page-47-0"></span>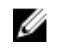

REMARQUE : Si vous ne disposez pas de ce numéro, cliquez sur Identifier mon produit. Suivez les instructions à l'écran.

- 4. Si vous n'êtes pas en mesure de localiser votre numéro de service, sélectionnez la catégorie de produit correspondant à votre ordinateur.
- 5. Choisissez la catégorie de produit dans la liste.
- 6. Sélectionnez le modèle de votre ordinateur afin d'afficher la page du support produit de votre ordinateur.
- 7. Cliquez sur Obtenir des pilotes et cliquez sur Afficher tous les pilotes. La page Pilotes et téléchargements s'affiche.
- 8. Dans l'écran Drivers and Downloads (Pilotes et téléchargements), sous la liste déroulante Operating System (Système d'exploiration), sélectionnez BIOS.
- 9. Identifiez le dernier fichier BIOS et cliquez sur Download File (Télécharger le fichier). Vous pouvez également analyser les pilotes qui ont besoin d'une mise à jour. Pour ce faire, pour votre produit, cliquez sur Recherche de mises à jour pour ce système et suivez les instructions à l'écran.
- 10. Sélectionnez le mode de téléchargement privilégié dans Please select your download method below window (Sélectionner le mode de téléchargement dans la fenêtre ci-dessous) et cliquez sur Download File (Télécharger le fichier).

La fenêtre File Download (Téléchargement de fichier) s'affiche.

- 11. Cliquez sur Save (Enregistrer) pour enregistrer le fichier sur l'ordinateur.
- 12. Cliquez sur Run (Exécuter) pour installer les paramètres BIOS actualisés sur l'ordinateur. Suivez les instructions qui s'affichent.
- REMARQUE : Il est recommandé de ne pas mettre à jour la version du BIOS pour plus de 3 révisions. Ø Par exemple : si vous souhaitez mettre à jour le BIOS de 1.0 à 7.0, installez la version 4.0 en premier, puis installez la version 7.0.

#### Mot de passe système et de configuration

Vous pouvez définir un mot de passe système et un mot de passe de configuration pour protéger l'ordinateur.

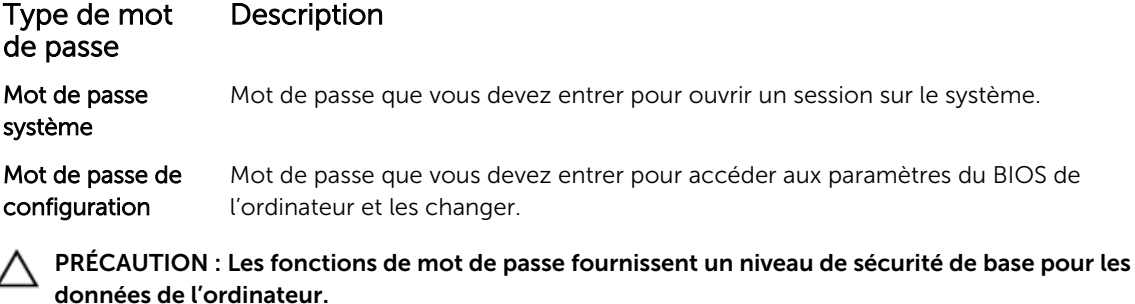

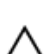

PRÉCAUTION : N'importe quel utilisateur peut accéder aux données de l'ordinateur s'il n'est pas verrouillé et qu'il est laissé sans surveillance.

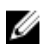

REMARQUE : L'ordinateur est fourni avec la fonction de mot de passe système et de configuration désactivée.

#### <span id="page-48-0"></span>Attribution d'un mot de passe système et de configuration

Vous pouvez définir un nouveau mot de passe système et/ou mot de passe de configuration ou changer un mot de passe système et/ou mot de passe de configuration uniquement lorsque l'état de mot de passe est Déverrouillé. Si l'état de mot de passe est Verrouillé, vous ne pouvez pas changer le mot de passe système.

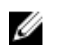

REMARQUE : si le cavalier des mots de passe est désactivé, le mot de passe système et le mot de passe de configuration existants sont supprimés et vous n'avez pas besoin de fournir un mot de passe système pour ouvrir une session sur l'ordinateur.

Pour entrer dans la configuration du système, appuyez sur F2 immédiatement après avoir mis l'ordinateur sous tension ou l'avoir redémarré.

1. Dans l'écran System BIOS (BIOS du système) ou System Setup (Configuration du système), sélectionnez System Security (Sécurité du système) et appuyez sur Entrée.

L'écran System Security s'affiche.

- 2. Dans l'écran System Security, vérifiez que Password Status (Etat du mot de passe) est Unlocked (Déverrouillé).
- 3. Sélectionnez System Password (Mot de passe système), entrez le mot de passe du système et appuyez sur Entrée ou Tab.

Suivez les instructions pour définir le mot de passe système :

- Un mot de passe peut contenir jusqu'à 32 caractères.
- Le mot de passe peut contenir des nombres de 0 à 9.
- Seules les minuscules sont acceptées.
- Seuls les caractères spéciaux suivants sont valides : espace,  $(2)$ ,  $(+)$ ,  $(1)$ ,  $(-)$ ,  $(1)$ ,  $(2)$ ,  $(3)$ ,  $(1)$ ,  $(2)$ ,  $(3)$ ,  $(1)$ ,  $(2)$ .

Entrez de nouveau le mot de passe lorsqu'un message le demande.

- 4. Tapez le mot de passe système que vous avez entré précédemment et cliquez sur OK.
- 5. Sélectionnez Setup Password (Mot de passe de configuration), saisissez votre mot de passe du système, puis appuyez sur Entrée ou Tab.

Un message demande de retaper le mot de passe de configuration.

- 6. Tapez le mot de passe de configuration que vous avez entré précédemment et cliquez sur OK.
- 7. Appuyez sur <Echap> ; un message vous invitera à enregistrer les modifications.
- 8. Appuyez sur <Y> pour les enregistrer. L'ordinateur redémarrage.

#### Suppression ou modification d'un mot de passe système et/ou de configuration

Vérifiez que l'état de mot de passe est Déverrouillé (dans la configuration du système) avant de supprimer ou de changer un mot de passe système et/ou de configuration. Vous ne pouvez pas supprimer ou changer un mot de passe système et/ou de configuration si l'état de mot de passe est Déverrouillé. Pour entrer dans la configuration du système, appuyez sur <F2> immédiatement après la mise sous tension ou un redémarrage.

- 1. Dans l'écran System BIOS (BIOS du système) ou System Setup (Configuration du système), sélectionnez System Security (Sécurité du système) et appuyez sur <Entrée>. L'écran System Security (Sécurité du système) s'affiche.
- 2. Dans l'écran System Security (Sécurité du système), vérifiez que le Password Status (État du mot de passe) est Unlocked (Déverrouillé).
- 3. Sélectionnez System Password (Mot de passe système), modifiez ou supprimez le mot de passe du système existant et appuyez sur Entrée ou la touche Tab.
- 4. Sélectionnez Setup Password (Mot de passe de configuration), modifiez ou supprimez le mot de passe de configuration existant et appuyez sur Entrée ou la touche Tab.

REMARQUE : Si vous changez le mot de passe système et/ou le mot de passe de configuration, entrez de nouveau le nouveau mot de passe lorsqu'un message le demande. Si vous supprimez l'un ou l'autre des mots de passe ou les deux, confirmez la suppression quand un message le demande.

- 5. Appuyez sur <Echap> ; un message vous invitera à enregistrer les modifications.
- 6. Appuyez sur <Y> pour les enregistrer les modifications et quitter la configuration du système. L'ordinateur redémarrage.

## <span id="page-50-0"></span>Caractéristiques

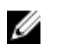

REMARQUE : Les offres peuvent varier en fonction de la région. Plus d'informations sur la configuration de votre ordinateur dans :

- Windows 10, cliquez ou tapez sur Démarrer → Paramètres → système → sur.
- Windows 8.1 et Windows 8, cliquez ou tapez sur**Démarrer** → **Paramètres du PC → PC et** périphériques → InfoPC.
- Windows 7, cliquez sur **Démarrer** <sup>(2)</sup>, cliquez avec le bouton droit de la souris sur Mon ordinateur, puis sélectionnez Propriétés.

#### Tableau 19. Processeur

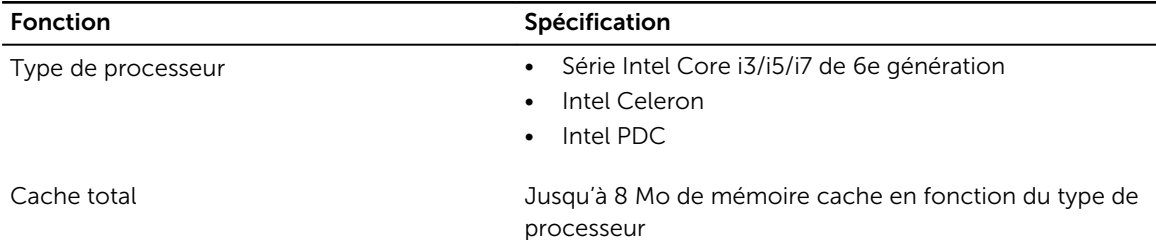

#### Tableau 20. Mémoire

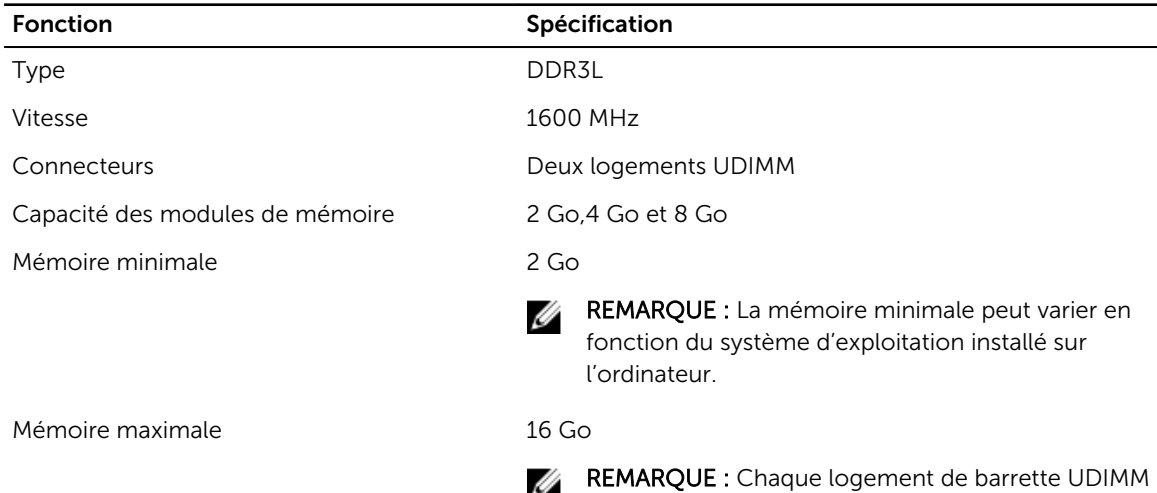

prend en charge un minimum de 4 Go et un

maximum de 8 Go.

Tableau 21. Vidéo Fonction Spécification Intégrée Intégrée Séparée Carte graphique PCI Express x16 Tableau 22. Audio Fonction Spécification Intégrée HDA Codec Realtek ALC3234 Tableau 23. Réseau Fonction **Spécification** Intégrée Contrôleur Realtek RTL8111HSD-CG LAN Gigabit Ethernet 10/100/1000 Mbit/s Tableau 24. Informations système Fonction Spécification Jeu de puces du système Intel H110 Canaux DMA Deux contrôleurs DMA 8237 avec sept canaux programmables indépendamment Niveaux d'interruption en en envoyence de Fonction APIC E/S intégrée avec 24 interruptions BIOS chip (NVRAM) 16 Mo Tableau 25. Bus d'extension Fonction Spécification Type de bus Type de bus **PCIE 9en3** (x16), USB 2.0 et USB 3.0 Vitesse du bus PCI Express : • X1vitesse de direction de chaque logement – jusqu'à 985 Mo/s • vitesse de chaque direction logement x16 - 16 Mo/s SATA: 1,5 Gbps, 3 Gbps et 6 Gbps Tableau 26. Cartes Fonction Spécification PCI Express x1 Carte pleine hauteur PCI Express x16 Carte pleine hauteur

#### Tableau 27. Drives

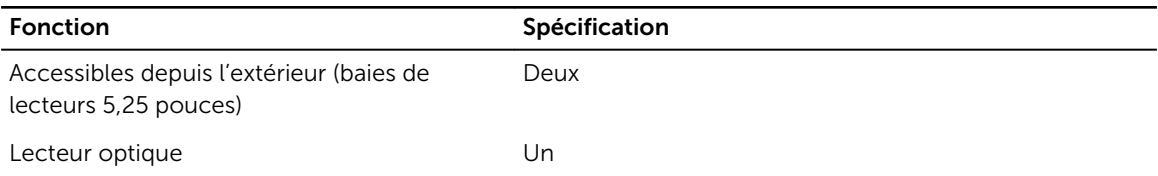

#### Tableau 28. Connecteurs externes

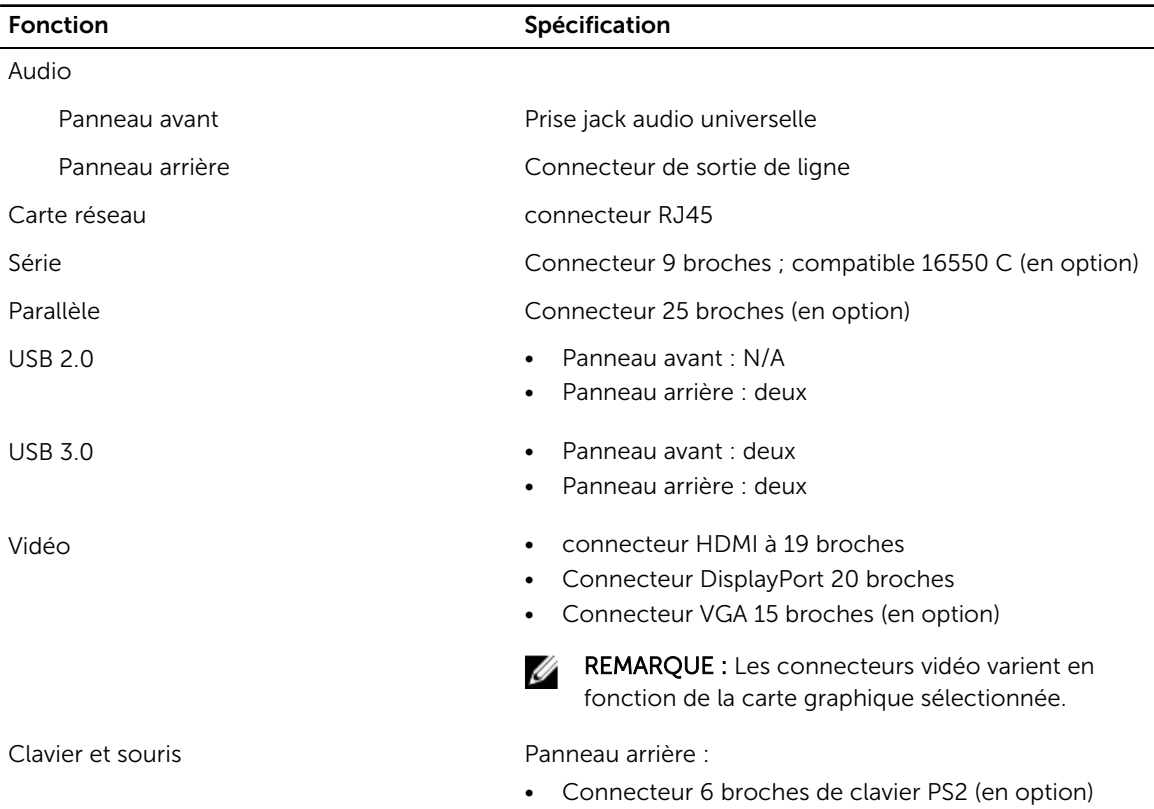

• Connecteur 6 broches de souris PS2 (en option)

#### Tableau 29. Connecteurs internes

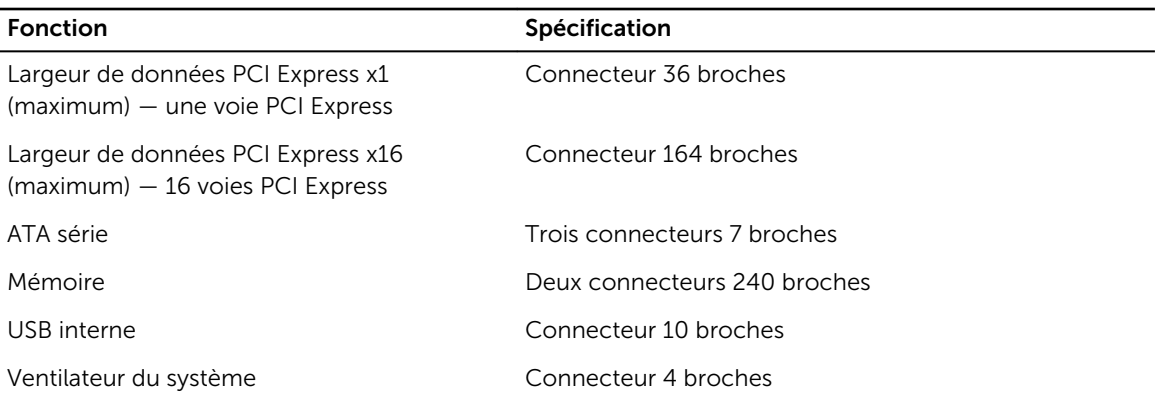

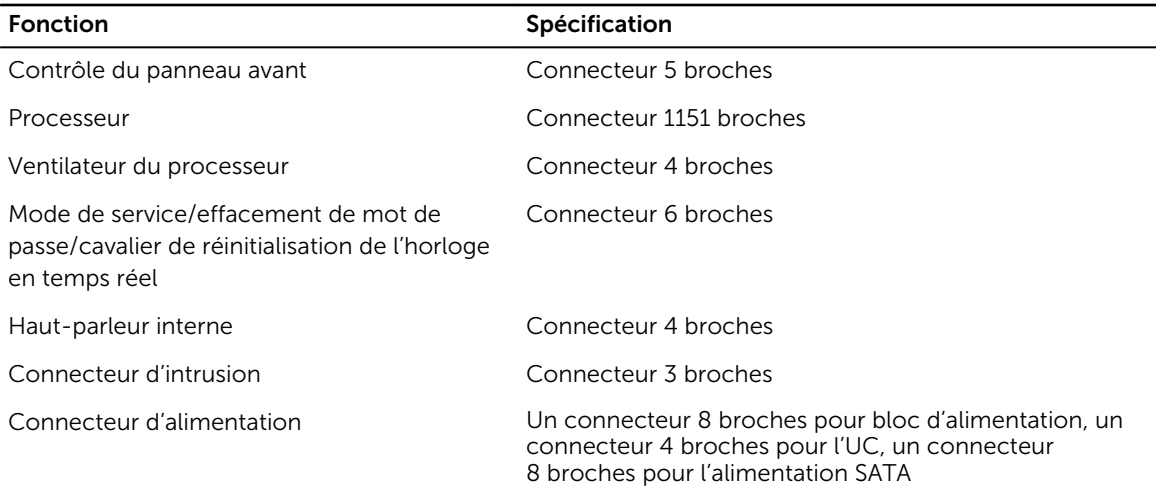

#### Tableau 30. Commandes et voyants

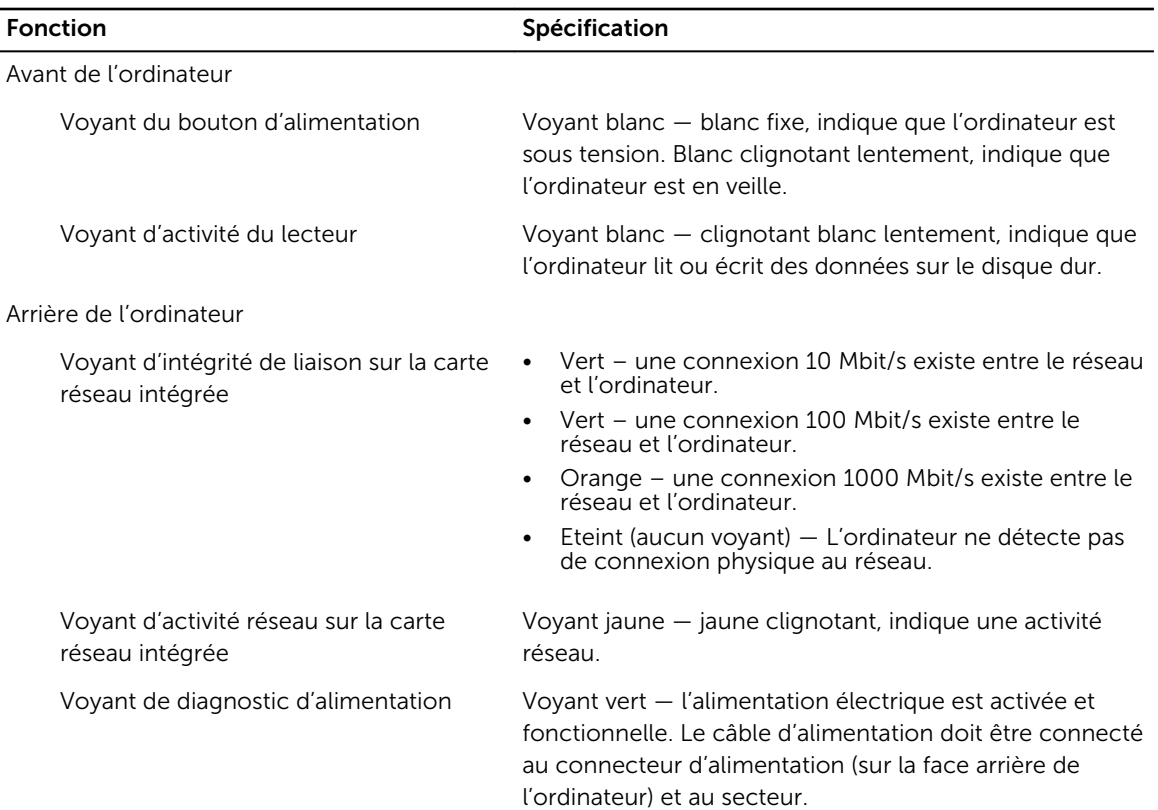

atmosphériques

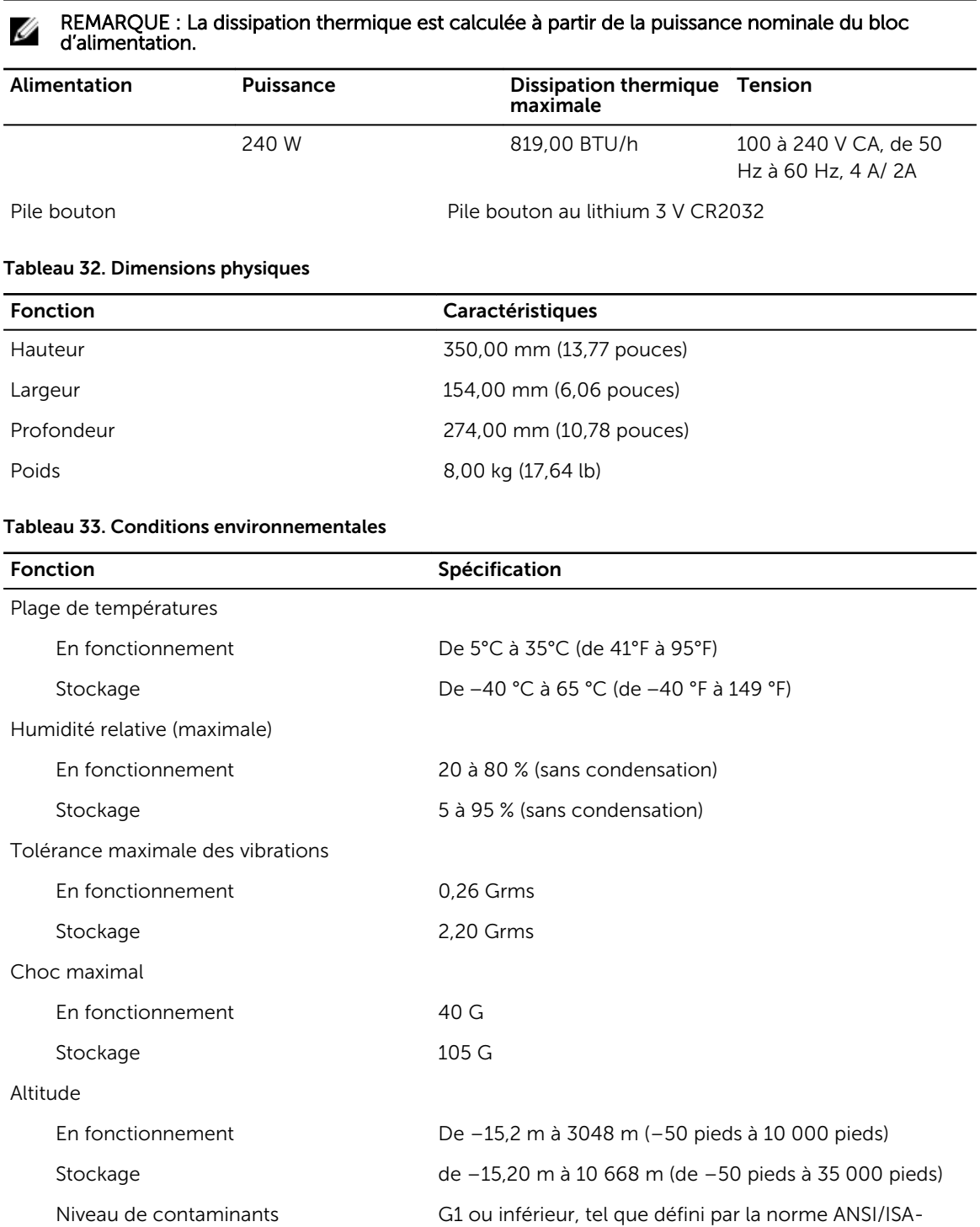

S71.04-1985

## <span id="page-55-0"></span>Contacter Dell

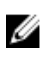

REMARQUE : Si vous ne disposez pas d'une connexion Internet, les informations de contact figurent sur la facture d'achat, le borderau de colisage, la facture le catalogue des produits Dell.

Dell propose diverses options d'assistance et de maintenance en ligne et téléphonique. Ces options varient en fonction du pays et du produit et certains services peuvent ne pas être disponibles dans votre région Pour contacter le service commercial, technique ou client de Dell :

- 1. Rendez-vous sur Dell.com/support.
- 2. Sélectionnez la catégorie d'assistance.
- 3. Rechercher votre pays ou région dans le menu déroulant Choisissez un pays ou une région situé au bas de la page.
- 4. Sélectionnez le lien de service ou d'assistance approprié.